**CENTRO PAULA SOUZA ETEC PROF. MASSUYUKI KAWANO Técnico em Informática para Internet**

> **Diego da Silva Cardoso Erik Alexander Froza Orso Gabriel Barboza de Oliveira Jean Silva da Silva Leonardo Cristian Furlan**

# **MERCADO MÓVEL Market Place para supermercado**

**Tupã- SP 2017**

**Diego da Silva Cardoso Erik Alexander Froza Orso Gabriel Barboza de Oliveira Jean Silva da Silva Leonardo Cristian Furlan**

# **MERCADO MÓVEL Market Place para supermercado**

Trabalho de Conclusão de Curso apresentado ao Curso Técnico em Informática para Internet da Etec Professor Massuyuki Kawano, orientado pelos Professores Bruno Leonardo Morette e Paula R. Garcia Zanini, como requisito parcial para obtenção do título de técnico em Informática para Internet.

**Tupã- SP 2017**

# **Agradecimentos**

Agradecemos primeiramente a Deus por ter nos dado saúde e inteligência para superar todas as dificuldades que enfrentamos nesse período, por ter nos guiado pelos caminhos certos, pela proteção e a dadiva de nos conceder sabedoria nos momentos importunos.

A essa instituição de ensino pelo excelente ambiente oferecido a nós alunos e aos profissionais capacitados. Nosso agradecimento vai aos professores desta instituição por toda orientação e ajuda que nos ofereceram durante esse tempo, e em especial ao Professor Wesley Carçado mesmo não nos dando mais aula continuou compartilhando seu conhecimento conosco fora da escola para que pudéssemos finalizar nosso trabalho, a professora Eveline que nos ajudou em um momento difícil em que achamos que seria impossível tal tarefa, a professora Paula pelas sabias palavras de motivação e aos professores do primeiro módulo que dedicou seu tempo para nos ensinar algo que estamos usando hoje no fim desse curso.

Agradecemos nossos pais e familiares, pelo amor, carinho e paciência. Também aos amigos que fizemos durante o curso, pois sem a ajuda deles não teríamos conseguido chegar até aqui.

**Epigrafe**

*"[...] Que os vossos esforços desafiem as impossibilidades, lembrai-vos de que as grandes coisas do homem foram conquistadas do que parecia impossível. [...]".*

Charles Chaplin.

#### **RESUMO**

Diego da Silva Cardoso, Erik Alexander Froza Orsso, Gabriel Barboza de Oliveira, Jean Silva da Silva e Leonardo Cristian Furlan.

**Orientadores:** Bruno Leonardo Morette e Paula Regina Garcia Zanini.

O projeto "Mercado Móvel" tem como proposta facilitar a rotina de quem não tem tempo ou disposição para realizar compras em um supermercado. O objetivo é criar um site que disponibilize produtos de diferentes mercados, proporcionando maior praticidade na hora de realizar as compras de casa, deixando de lado a frustação de, esperar nas filas dos caixas e também o fluxo de veículos e pessoas. Sabemos como às vezes as pessoas se sentem frustradas por causa do trânsito, ou até mesmo por causas das filas enormes que se formam nos caixas, oferecendo a elas mais comodidade para realizar suas compras, com segurança e agilidade. Com total facilidade e conforto de onde estiver, o usuário poderá selecionar os produtos diretamente no site, efetuar o pagamento com total segurança proporcionada pelas empresas mais conhecidas em serviço de pagamento online (*PagSeguro* e *PayPal*), após a aprovação o estabelecimento rapidamente irá separar os produtos e enviar para o endereço cadastrado.

**Palavras chave**: Mercado Móvel, Market Place, Supermercado.

# LISTA DE ILUSTRAÇÕES

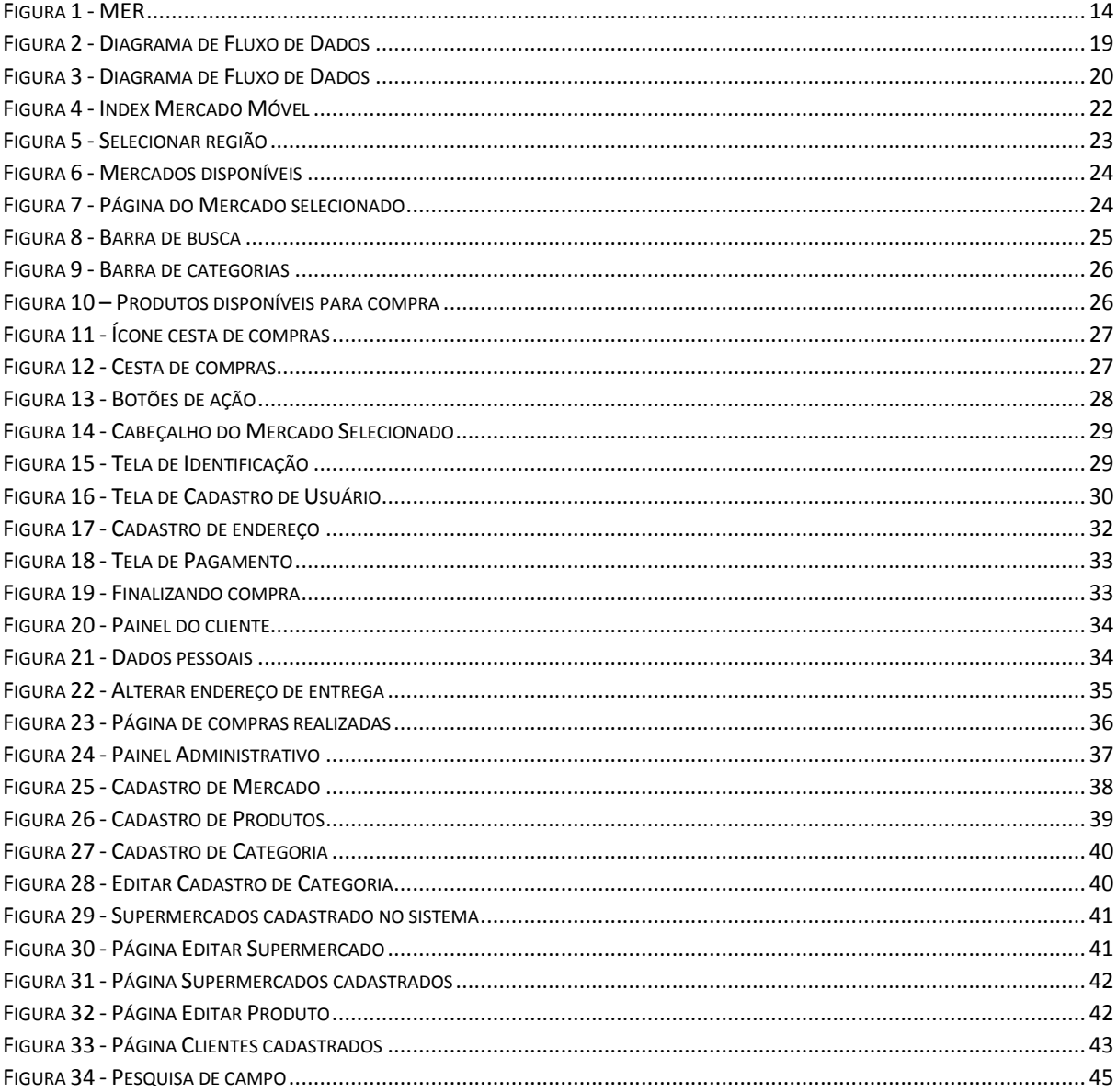

# **LISTA DE TABELAS**

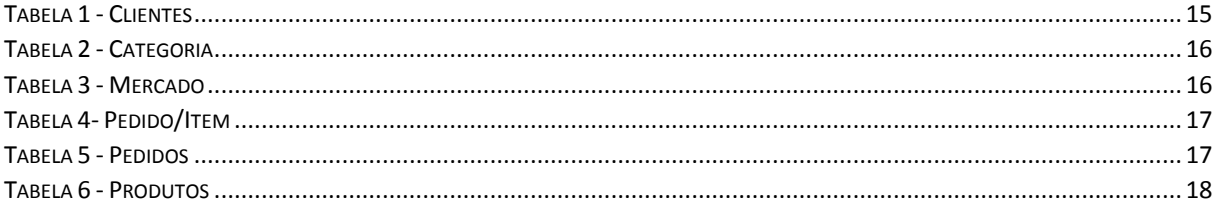

# **LISTA DE ABREVIATURAS E SIGLAS**

Modelo Entidade Relacionamento (MER)

Diagrama de Fluxo de Dados (DFD)

Sistema Gerenciador de Banco de Dados (SGDB)

# **SUMÁRIO**

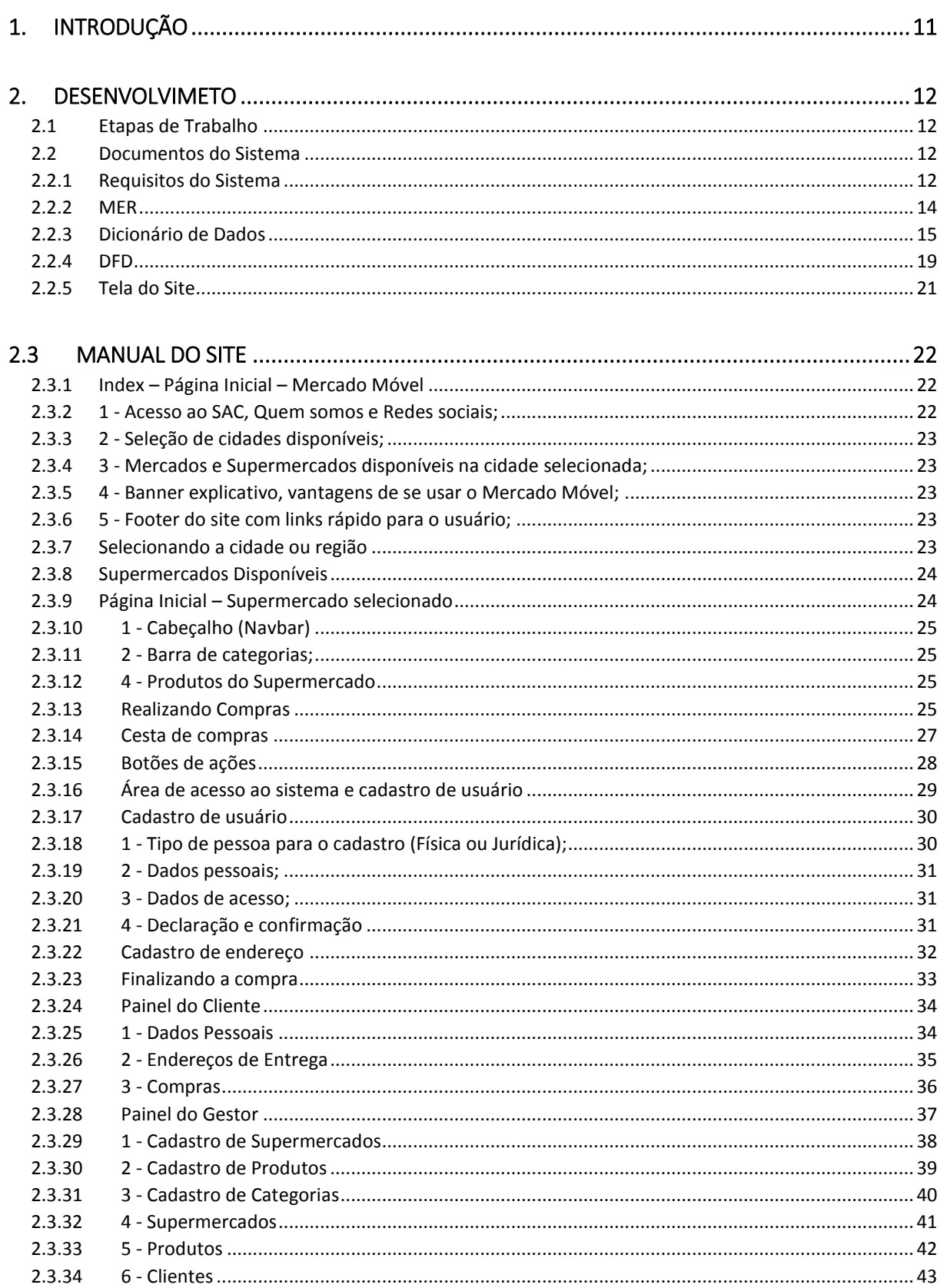

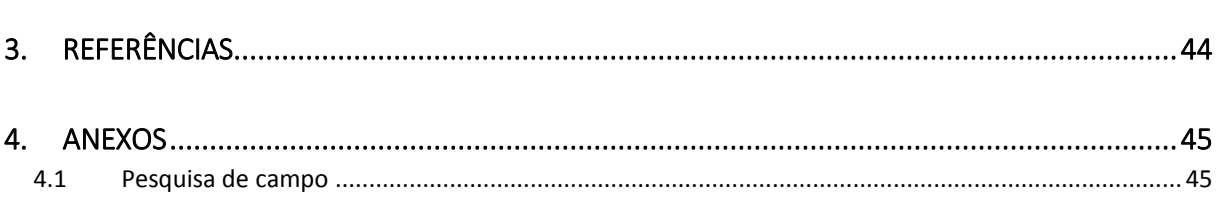

#### <span id="page-10-0"></span>**1. INTRODUÇÃO**

Compras feitas em lojas online proporcionaram grande praticidade para as pessoas, diminuindo a necessidade de buscar por produtos em lojas físicas, o que muitas vezes se destaca hoje com os consumidores, e o site Mercado Livre, que hoje também se destaca devido ao seu crescimento.

O projeto "Mercado Móvel" tem como proposta facilitar a rotina de quem não tem tempo ou disposição para fazer compras em um supermercado.

Estamos desenvolvendo um sistema web que permitirá o consumidor escolher o mercado mais próximo ou de sua preferência em uma única página, para que realize suas compras mensais ou diárias.

Com total facilidade, a pessoa pode escolher os produtos que deseja diretamente no site, efetuar o pagamento com total segurança, proporcionada pelas empresas mais conhecidas em serviço de pagamento online (*Pag Seguro* e *PayPal*), e aguardar a compra chegar, no conforto de sua casa, sem nenhuma preocupação.

É essencialmente um novo canal de vendas que deve estar sincronizado com o estoque dos supermercados cadastrados, assim como a loja online e as campanhas de comunicação que também serão utilizadas.

Muitas vezes as empresas podem, inclusive, possuir estes espaços simultaneamente, ou seja, tanto a loja virtual, quanto o Marketplace.

Diante de pesquisas, observamos como lojas virtuais têm seus pontos de vantagem sobre lojas físicas, como custo um pouco mais baixo entre criar um site e pagar arquiteto, aluguel do prédio, entre outros. Há também a vantagem de que o site estará disponível em praticamente qualquer lugar que haja internet, já uma loja física estará disponível apenas em um lugar, e se for necessário mudar o local do comércio terá que conseguir outro prédio, em outro endereço, e mesmo assim será limitado o acesso a esse comércio.

#### <span id="page-11-0"></span>**2. DESENVOLVIMETO**

#### <span id="page-11-1"></span>**2.1 Etapas de Trabalho**

Prontamente o grupo se reuniu em várias ocasiões para discutir como seria feito o projeto e o tempo de seu desenvolvimento para que pudéssemos dividir as tarefas. Por meio de observações dos membros do grupo, discussões em aula, e pesquisas de aceitação do público, concluímos que o projeto seguiria de acordo com as expectativas relativas ao tema escolhido.

Após analisarmos os dados da pesquisa, e por observarmos o pouco conhecimento sobre esse "ramo", decidimos trazer para o interior de São Paulo, e em foco a região da Cidade de Tupã, um projeto de supermercados online, onde seriam organizados alguns supermercados da cidade em um único lugar no site cujo nome optou-se por Mercado Móvel. Para tal tarefa usamos os programas: Adobe Photoshop CS6, Notepad++ e SQLyog.

#### <span id="page-11-2"></span>**2.2 Documentos do Sistema**

#### <span id="page-11-3"></span>**2.2.1 Requisitos do Sistema**

A principal função do site é abranger mercados da cidade de Tupã, com o intuito de facilitar na hora das compras dos produtos. Para isso o usuário terá que fazer um cadastro, fornecendo informações como nome, e-mail, senha e alguns mais, ou se preferir, poderá navegar livremente pelo site, escolher os produtos que deseja comprar, adicioná-los ao carrinho e apenas fornecer o endereço de sua residência, e a forma de pagamento, para que os produtos sejam entregues corretamente para o cliente.

O usuário fará o cadastro no site, assim como qualquer outro site de venda ou parecido, e poderá ver como está encaminhado os produtos que comprou nem algum dos mercados.

O site terá três níveis de "hierarquia", a parte de administração será supervisionada pelos desenvolvedores, os quais terão acesso livre dentro do site, assim como acesso, manutenção, edição e caso for necessário, exclusão de usuários no banco de dados.

A área do mercado terá um painel exclusivo para cadastrar produto, imagens, edição e exclusão do mesmo. Uma área simples e objetiva.

Já o cliente final que também terá um painel porem, tendo acesso às opções: Dados pessoais, para alteração de alguns dados, Endereço de entrega e Compras, onde ficaram registradas as últimas compras realizadas. Também na página o usuário irá encontrar um atendimento rápido e eficiente.

#### **2.2.2 MER**

#### <span id="page-13-1"></span><span id="page-13-0"></span>**Figura 1 - MER**

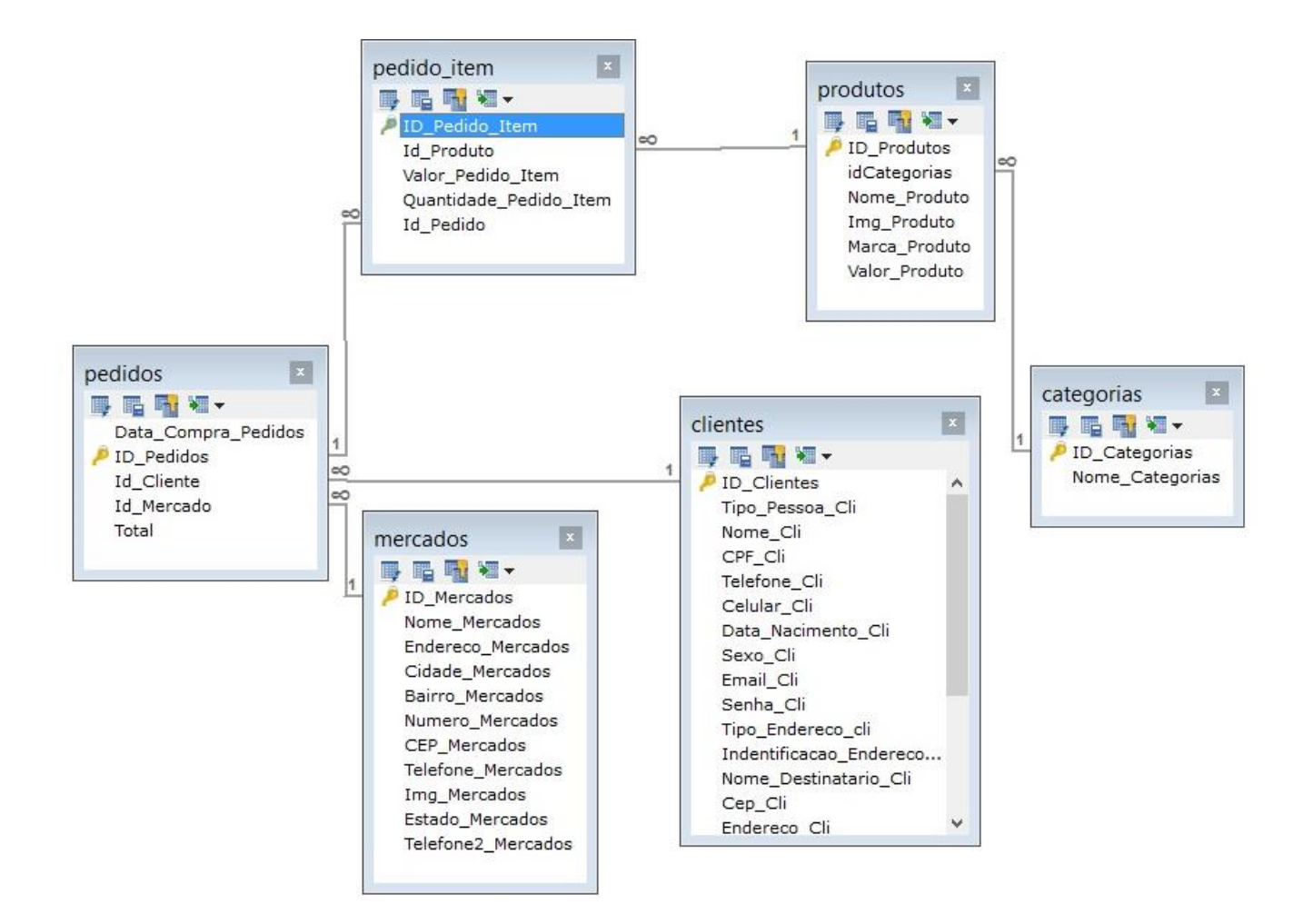

# **2.2.3 Dicionário de Dados**

#### **Tabela 1 - Clientes**

<span id="page-14-1"></span><span id="page-14-0"></span>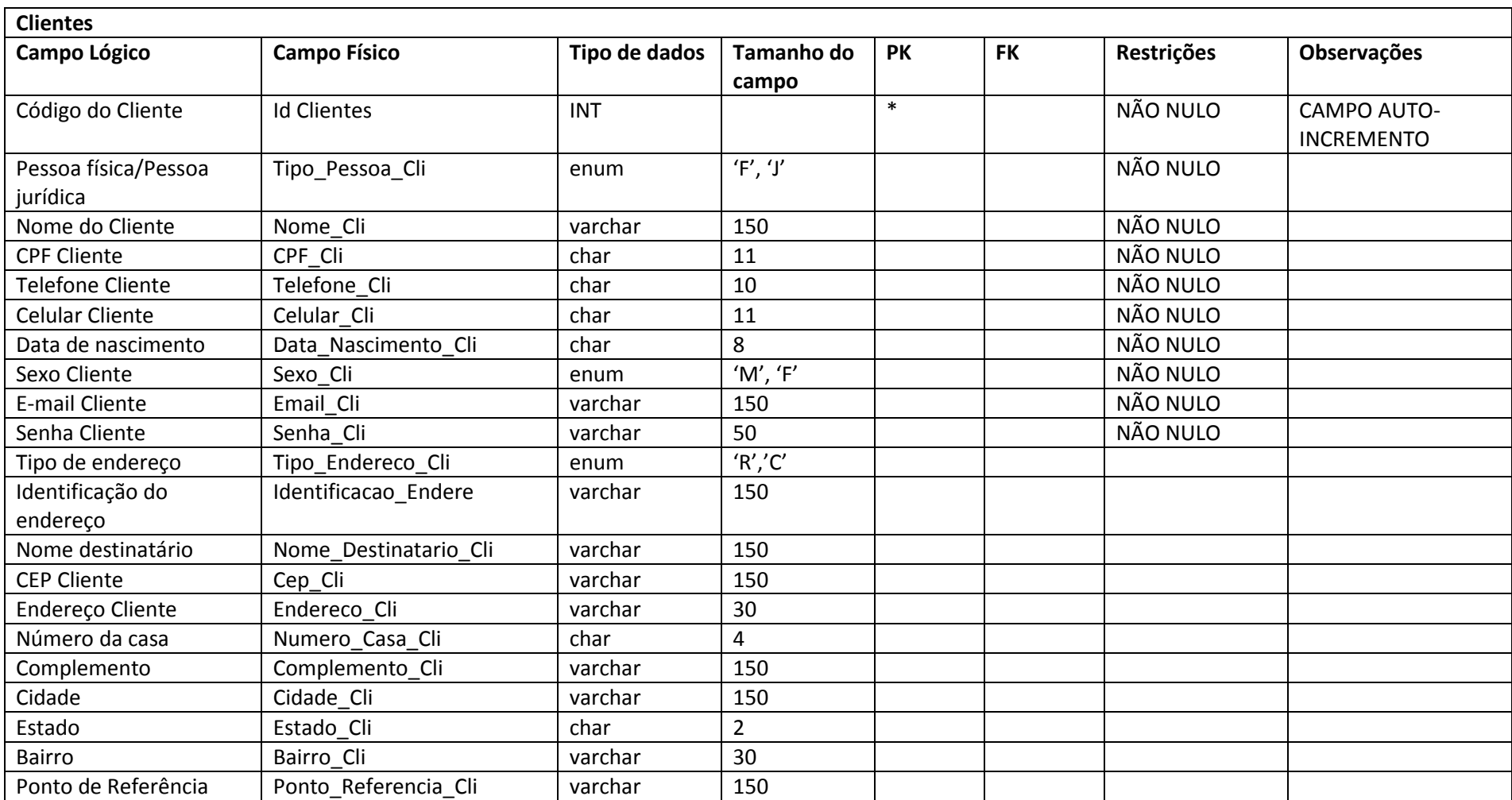

#### **Tabela 2 - Categoria**

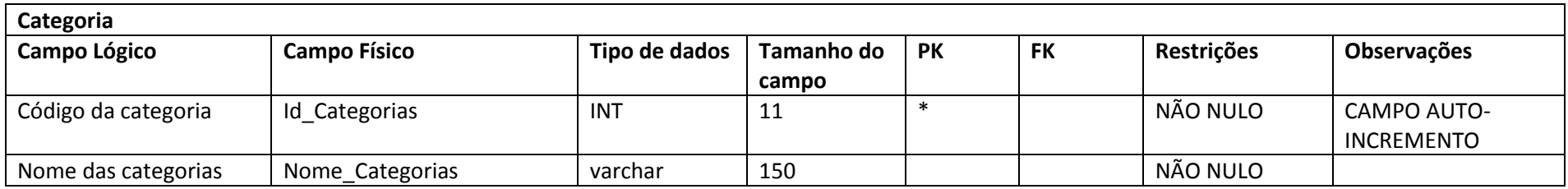

Fonte: Autoria própria

#### **Tabela 3 - Mercado**

<span id="page-15-1"></span><span id="page-15-0"></span>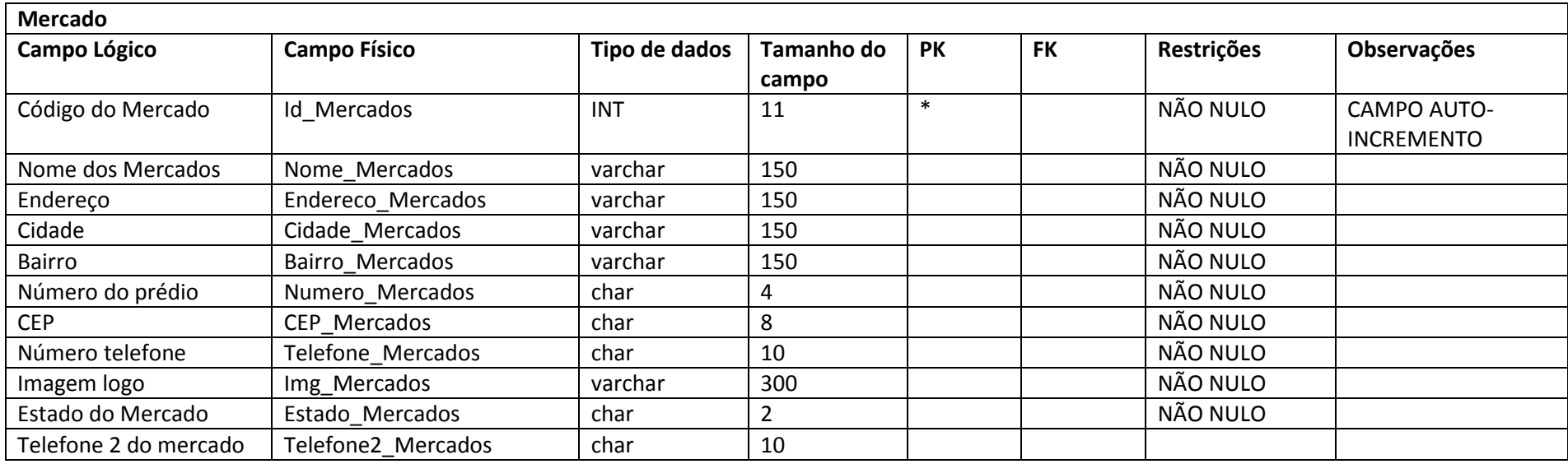

#### **Tabela 4- Pedido/Item**

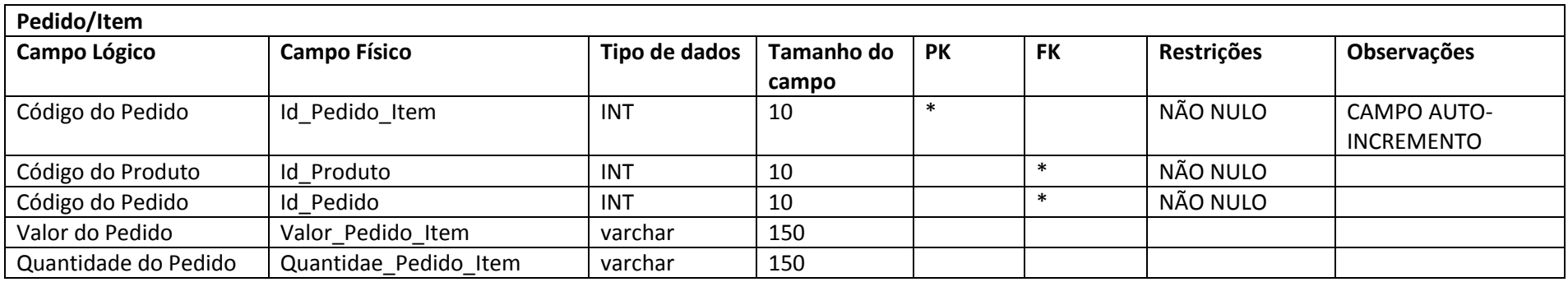

Fonte: Autoria própria

#### **Tabela 5 - Pedidos**

<span id="page-16-1"></span><span id="page-16-0"></span>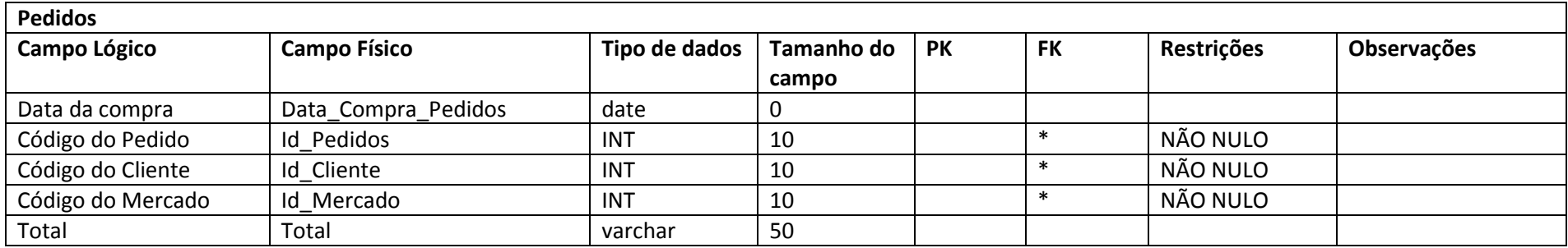

#### **Tabela 6 - Produtos**

<span id="page-17-0"></span>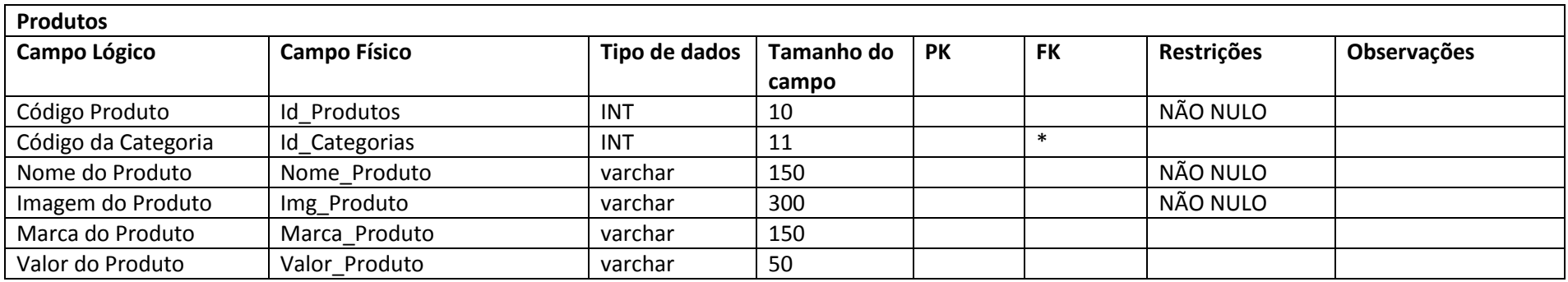

# <span id="page-18-1"></span>**2.2.4 DFD**

<span id="page-18-0"></span>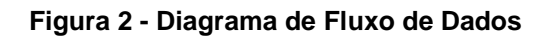

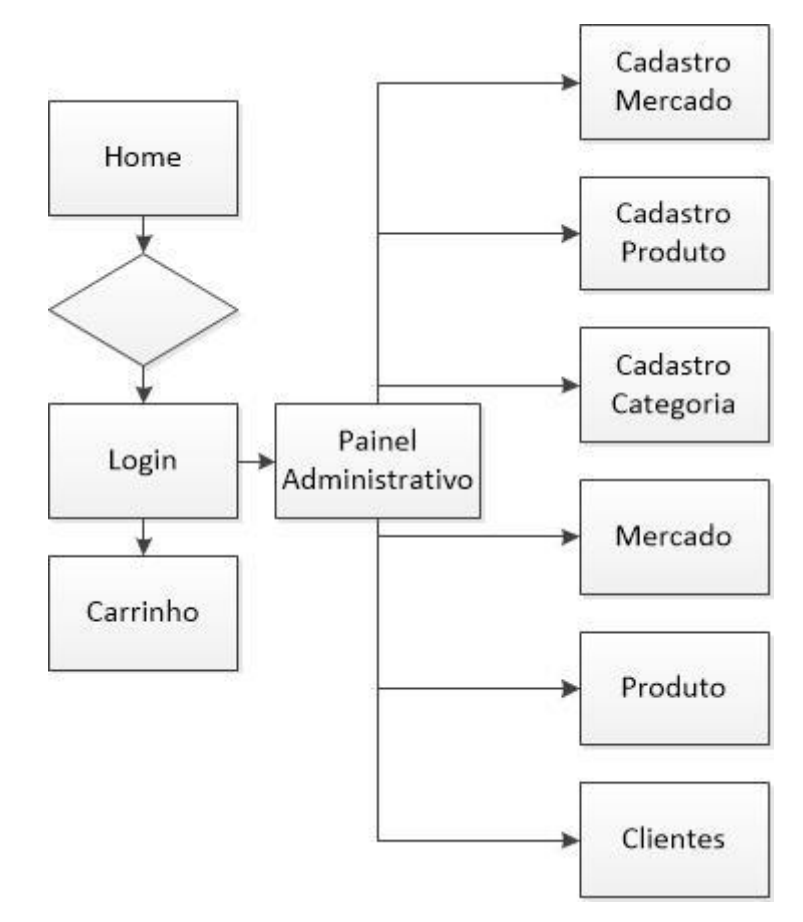

*Imagem de autoria própria*

<span id="page-19-0"></span>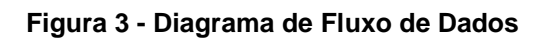

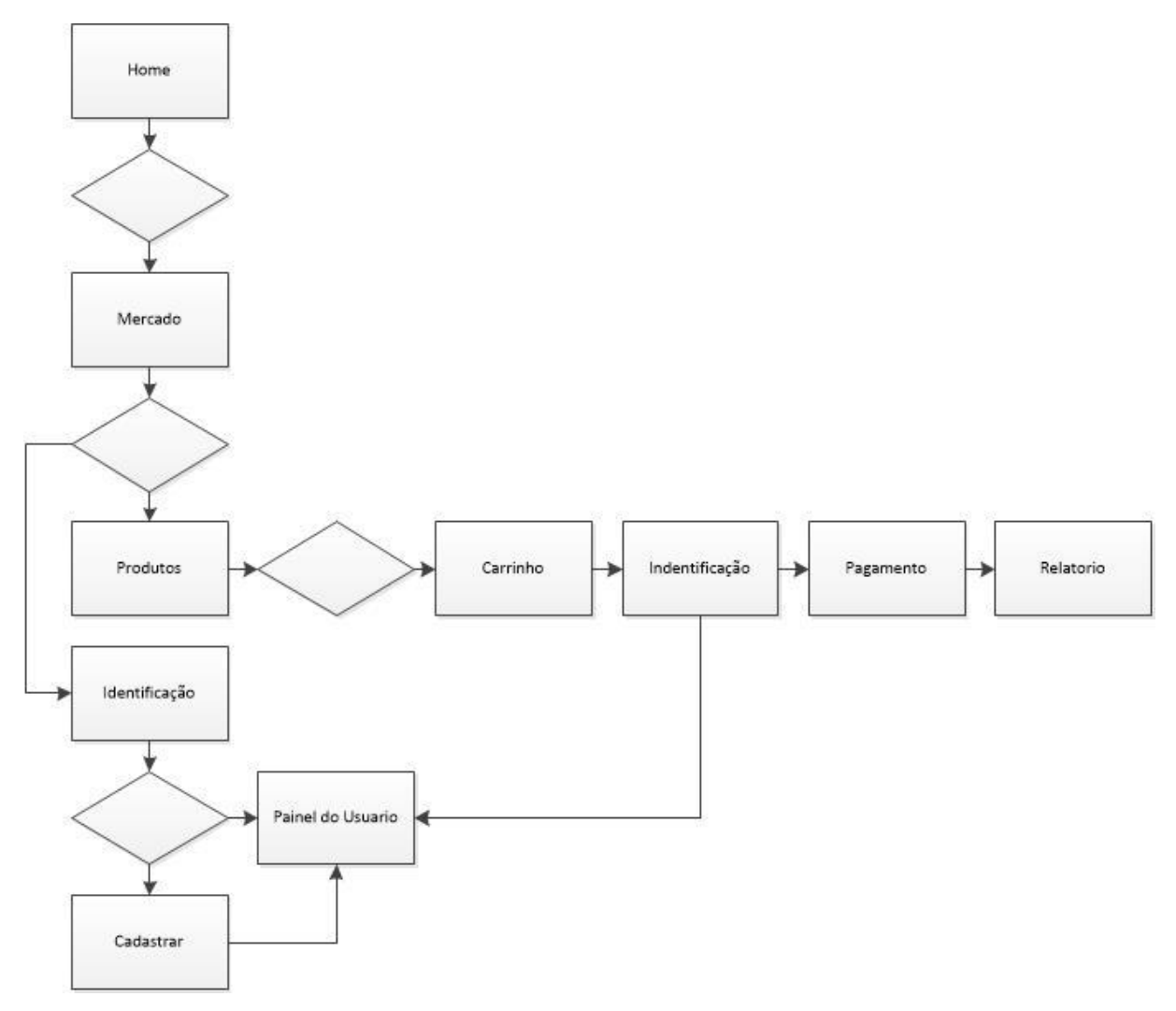

#### <span id="page-20-0"></span>**2.2.5 Tela do Site**

Index: Página inicial do site;

Produtos: Página onde estão listados todos os produtos do supermercado;

Carrinho de Compra: Cesta onde ficarão guardados todos os produtos adicionados pelo usuário;

Identificação: Página para fazer login ou se cadastrar no site;

Cadastro: Página onde o usuário deverá fazer o cadastro para finalização da compra;

Tela de Pagamento: Página responsável por pagamento e finalização da compra;

Relatório: Página que gera um relatório com: nome, preço, quantidade entre outras informações para identificação do usuário;

Painel do Cliente: Opção para gerenciar as informações do cliente. Entre elas estão:

Dados Pessoais: Página para alteração de alguns dados pessoais;

Endereço de entrega: Página para alteração do endereço de entrega;

Compras: Histórico das compras já realizadas;

Painel Administrativo: Página disponível somente para os gestores do site, entre as opções estão:

Cadastro de Supermercado: Página responsável por cadastrar novos supermercados;

Cadastro de Produto: Página para cadastrar os produtos;

Cadastro de Categorias: Responsável por cadastrar as categorias de cada produto;

Supermercados: Página para visualizar os supermercados já cadastrados;

Produtos: Página para visualizar os produtos já cadastrados;

Clientes: Visualização de todos os clientes já cadastrados;

# <span id="page-21-1"></span>**2.3 Manual do Site**

#### <span id="page-21-2"></span>**2.3.1 Index – Página Inicial – Mercado Móvel**

A página Inicial contém algumas funções para o usuário, são elas: SAC (Serviço de Atendimento ao Cliente), Redes Sociais, Menu de Seleção (Cidade ou Região), Supermercados disponíveis e algumas informações no rodapé da página. A parte superior do site está presente por padrão em quase todas às páginas, o mesmo acontece para área inferior (rodapé) que contém informações destinadas aos usuários.

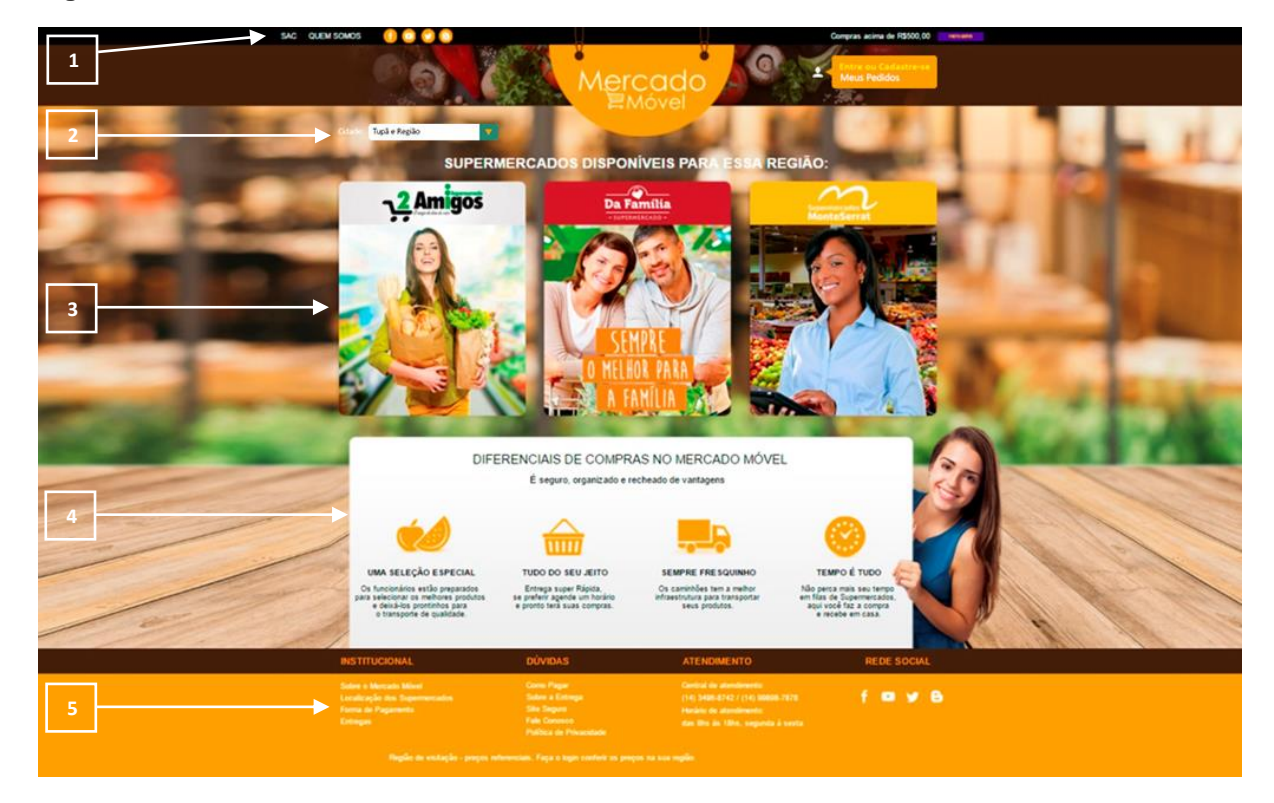

#### <span id="page-21-0"></span>**Figura 4 - Index Mercado Móvel**

*Imagem de autoria própria.*

#### <span id="page-21-3"></span>**2.3.2 1 - Acesso ao SAC, Quem somos e Redes sociais;**

Nessa barra estão presentes os botões: SAC *(Serviço de Atendimento aos Clientes)*, Quem Somos e as Redes Sociais *(Facebook, YouTube, Twitter e blogger)*.

# <span id="page-22-1"></span>**2.3.3 2 - Seleção de cidades disponíveis;**

Botões responsáveis por a seleção de uma cidade disponível no site após a escolha da mesma serão apresentados os Mercados e Supermercados.

# <span id="page-22-2"></span>**2.3.4 3 - Mercados e Supermercados disponíveis na cidade selecionada;**

Após a seleção da cidade, serão exibidos todos os supermercados disponíveis naquela cidade ou região. Em seguida basta escolher um que será redirecionado para a página do mesmo.

# <span id="page-22-3"></span>**2.3.5 4 - Banner explicativo, vantagens de se usar o Mercado Móvel;**

Banner explicado as vantagens de se fazer as compras online. O foco fica em Seleção dos melhores produtos, selecionar o que deseja produtos frescos e Rapidez na Entrega.

# <span id="page-22-4"></span>**2.3.6 5 - Footer do site com links rápido para o usuário;**

Barra onde se localiza todos os links do menu Principal, SAC, quem somos, Redes Sociais, Horário de Atendimento e Funcionamento, forma de pagamento entre outras informações.

# <span id="page-22-5"></span>**2.3.7 Selecionando a cidade ou região**

Com o site aberto a primeira coisa a se fazer é selecionar qual região que deseja realizar suas compras como mostra a figura abaixo:

# Tupă e Região SUPERMERCADOS DISPONIVÉIS PARA ESSA

#### <span id="page-22-0"></span>**Figura 5 - Selecionar região**

*Imagem de autoria própria.*

Após a escolha do supermercado a tela irá mostra os supermercados disponíveis.

# <span id="page-23-2"></span>**2.3.8 Supermercados Disponíveis**

Com a região já seleciona basta escolher o supermercado mais próximo ou de sua preferência para realização das compras.

<span id="page-23-0"></span>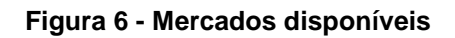

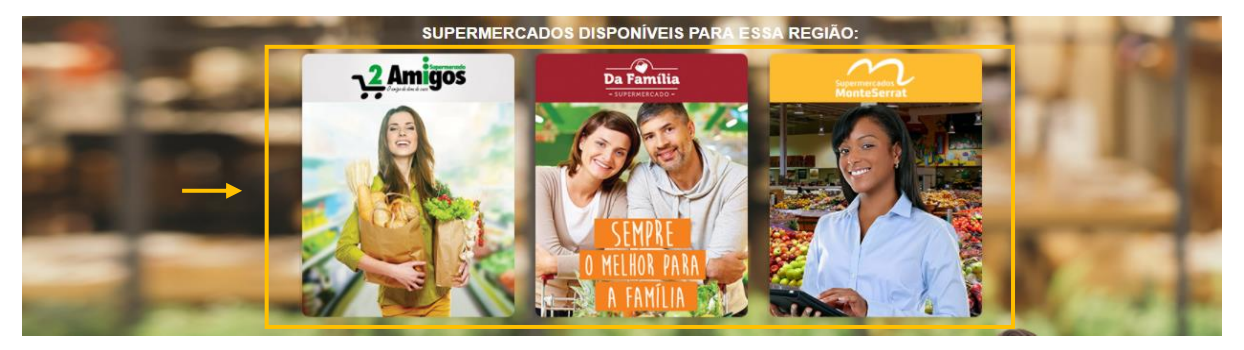

*Imagem de autoria própria*

# <span id="page-23-3"></span>**2.3.9 Página Inicial – Supermercado selecionado**

Após a escolha do supermercado o usuário será redirecionado para a página inicial do mesmo. Abaixo um exemplo:

| SAC QUEM SOMOS          |                                                               |                                                                  |                                                                |                                                                           |                                                                                  | Compras acima de R\$500,00                                             | <b>FRETEGRATE</b>            |
|-------------------------|---------------------------------------------------------------|------------------------------------------------------------------|----------------------------------------------------------------|---------------------------------------------------------------------------|----------------------------------------------------------------------------------|------------------------------------------------------------------------|------------------------------|
|                         |                                                               | PESQUISE POR PRODUTOS E MERCADOS                                 | Mercado<br><b>Móvel</b>                                        | <b>Da Família</b><br><b>EUPERHERCADO -</b>                                | <b>Buscar</b>                                                                    | av .<br>Bern-Vindo(a) Erick da Silva<br>ainel do Cliente Si<br>$-26.4$ | . <i>I</i> —<br><b>TILL!</b> |
| $\overline{\mathbf{2}}$ | ═<br>Da Família<br>TODOS OS<br>PRODUTOS                       | 扈<br>Mercearia                                                   | ি≫<br>açougue<br><b>Bebidas</b>                                | Legumes<br>Limpeza                                                        | វិ<br>്ട്<br>Perfumaria                                                          | $\%$<br><b>OFERTAS</b>                                                 |                              |
|                         | Asinhas de Frango - 1 Kg<br>R\$ 12,79<br>Adicionar            | Carne Moida - 1 Kg<br>R\$ 18,00<br><b>Adicionar</b>              | Contra Filé - 1 Kg<br>R\$ 34,50<br>Adicionar                   | Frango Congelado<br>R\$ 20,75<br>Adicionar                                | Peito de Frango<br>Congelado - 1 Kg<br>R\$ 18,90<br><b>Adicionar</b>             | Peça Picanha - 900 g<br>R\$ 50,00<br>Adicionar                         |                              |
| $\blacktriangle$        | cerveja Skol Lata - 350<br>ml<br><b>R\$ 2,99</b><br>Adicionar | Refrigerante Lata Coca<br>Cola - 350 ml<br>R\$ 2,50<br>Adicionar | Refrigerante Lata<br>Guaraná - 350 ml<br>R\$ 2,35<br>Adicionar | Refrigerante Coca Cola 2<br>Litros-350 ml<br><b>R\$ 8,00</b><br>Adicionar | Bolo de Chocolate<br>Trufado com Leite Ninho<br>$-1$ kg<br>R\$43,59<br>Adicionar | Refrigerante Guaraná - 2<br>Litros<br><b>R\$ 8,00</b><br>Adicionar     |                              |

<span id="page-23-1"></span>**Figura 7 - Página do Mercado selecionado**

# <span id="page-24-1"></span>**2.3.10 1 - Cabeçalho (Navbar)**

Área de destaque para o usuário, onde se encontra logo do Mercado Móvel, Supermercado selecionado pelo usuário, Campo de busca, Entre e Cadastro de Clientes e Carrinho de Compras.

# <span id="page-24-2"></span>**2.3.11 2 - Barra de categorias;**

Nesta barra se encontra o logo, identificando o supermercado selecionado pelo usuário. Estão presentes também os botões de categoria: Alimentos, Bebidas, Carnes, Legumes, Limpeza, Perfumaria e Ofertas.

# <span id="page-24-3"></span>**2.3.12 4 - Produtos do Supermercado**

Área destinada para todos os produtos do Supermercado, organizados por categorias em uma única tela.

# <span id="page-24-4"></span>**2.3.13 Realizando Compras**

Com a página do supermercado aberta serão mostrados todos os produtos disponíveis para compra. Os mesmo podem ser encontrados pelo campo de busca localizado no topo da página como mostra a figura a seguir:

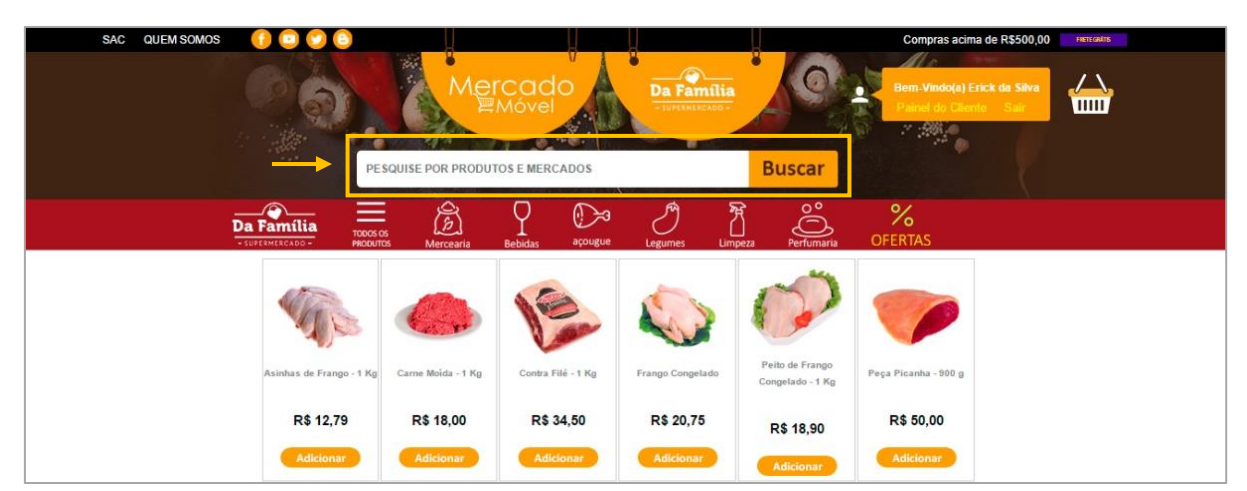

#### <span id="page-24-0"></span>**Figura 8 - Barra de busca**

*Imagem de autoria própria.*

Também pode ser localizar produtos por categorias, usando a barra de mesmo nome, localizada logo abaixo do campo de busca:

#### <span id="page-25-0"></span>**Figura 9 - Barra de categorias**

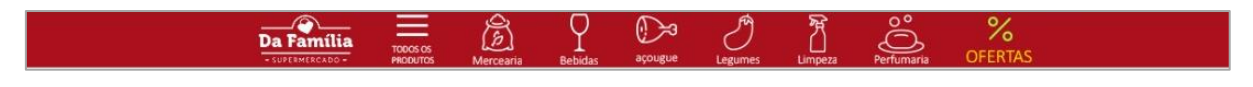

*Imagem de autoria própria.*

Para adicionar um produto a sua cesta basta clicar sobre o botão "adicionar" que está localizado a baixo do valor do produto, automaticamente o produto é adicionada a sua cesta.

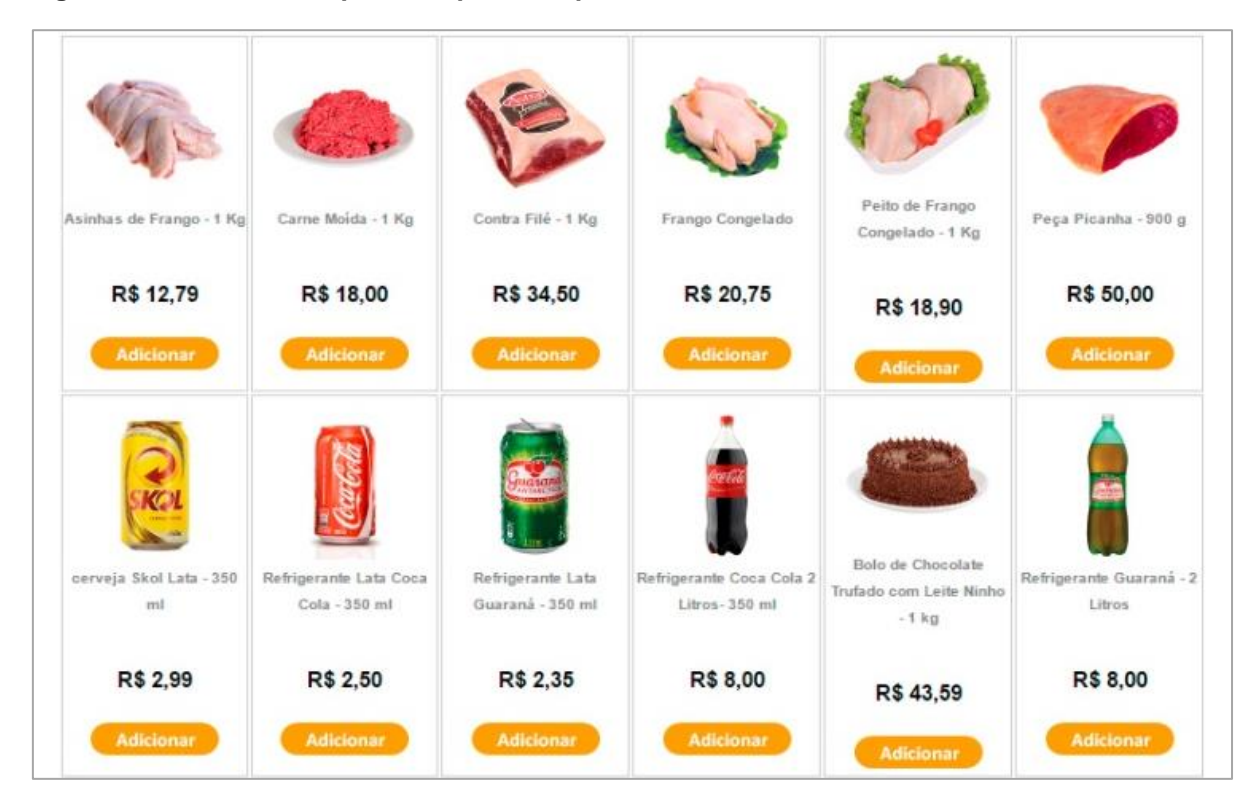

#### <span id="page-25-1"></span>**Figura 10 – Produtos disponíveis para compra**

*Imagem de autoria própria.*

# <span id="page-26-2"></span>**2.3.14 Cesta de compras**

Após ter adicionado todos os produtos que deseja a sua cesta de compras, você deverá acessar a mesma para dar continuidade. Para isso basta clicar sobre o ícone "cesta de compra" localizada no topo da página:

# <span id="page-26-0"></span>**Figura 11 - Ícone cesta de compras**

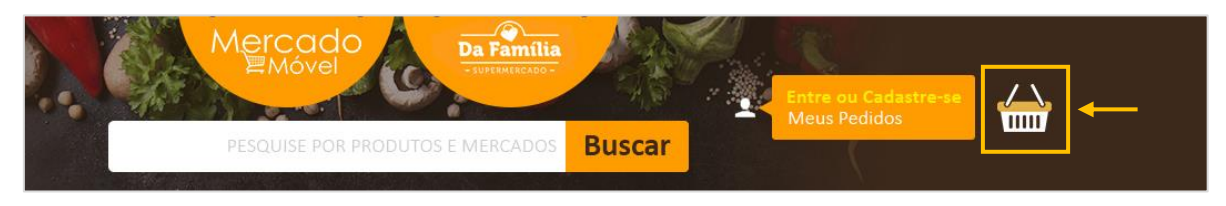

*Imagem de autoria própria.*

A página cesta de compras é onde serão listados todos os itens adicionados pelo usuário, podendo adicionar mais de uma unidade para cada pedido ou até mesmo excluir da cesta. Na mesma são mostrados também: Imagem do produto, nome do produto, preço unitário, quantidade e valor total. Possui também os botões de: atualizar, excluir, continuar comprando e comprar.

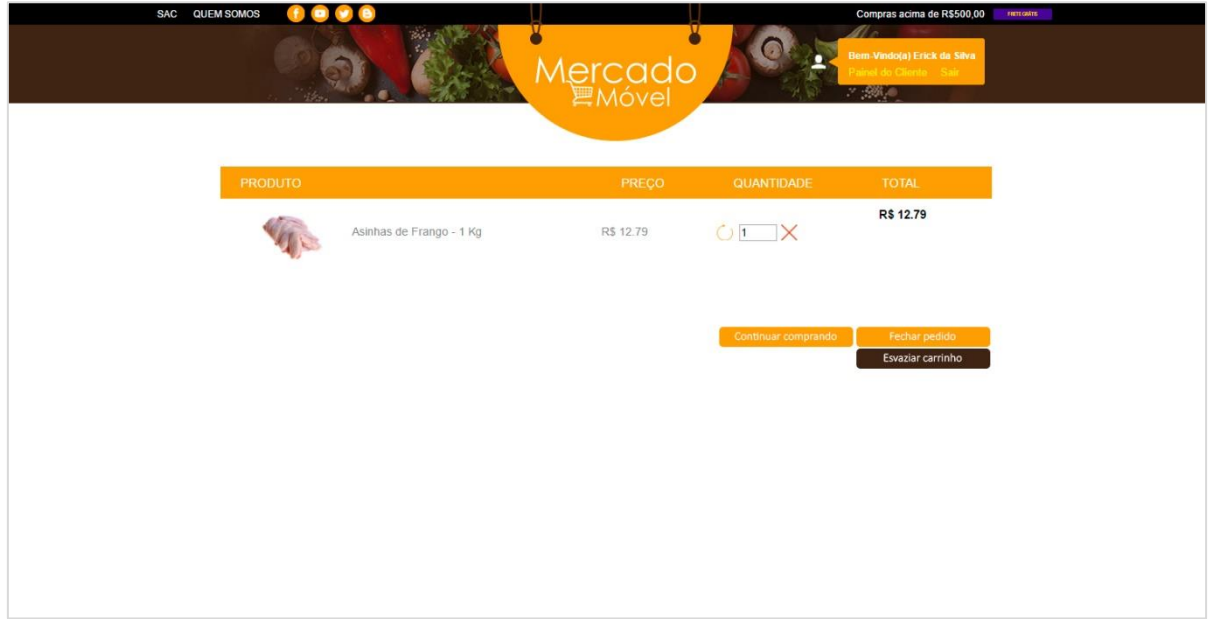

#### <span id="page-26-1"></span>**Figura 12 - Cesta de compras**

*Imagem de autoria própria.*

A cesta de compras é organizada em uma tabela onde estão os seguintes campos:

**Produto:** Imagem e descrição do produto;

**Preço:** Valor unitário do produto;

**Quantidade:** Quantidade de produtos adicionado na cesta de compras, podendo adicionar ou diminuir a quantidade de produtos.

**Total:** Valor total daquele produto, ou seja, valor do produto multiplicado pela quantidade;

#### **2.3.15 Botões de ações**

<span id="page-27-1"></span>Logo abaixo da cesta de compras se encontra 3 botões de ação:

**Continuar comprando:** Ao clicar nesse botão o usuário é enviado para a tela do supermercado com todos os produtos.

**Fechar pedido:** Finaliza a cesta de compras e o usuário será redirecionado para a tela de Identificação.

**Esvaziar carrinho:** Tem a função de limpar todos os produtos da cesta.

Com a página do carrinho abertas o usuário tem 3 opções como visto anteriormente, continuar comprando, fechar pedido e esvaziar carrinho.

#### <span id="page-27-0"></span>**Figura 13 - Botões de ação**

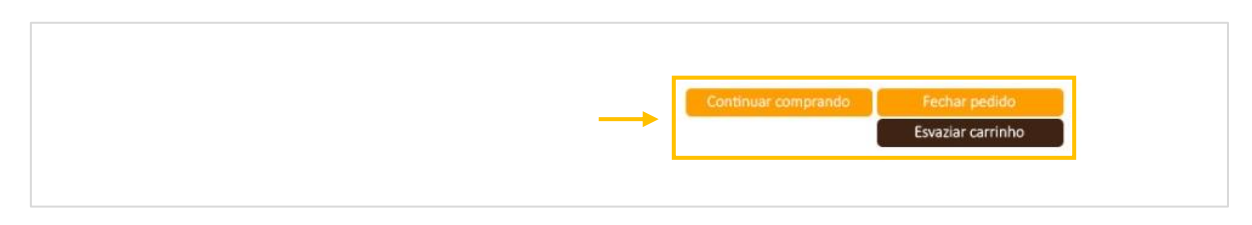

# <span id="page-28-2"></span>**2.3.16 Área de acesso ao sistema e cadastro de usuário**

Para efetuar o cadastro ou acessar o sistema o usuário deverá clicar sobre o botão: "Entre ou Cadastre-se" localizado na parte superior do site ao lado direito. Caso o usuário já tenha o cadastro basta entrar com sua conta e finalizar a compra *(página 33)*.

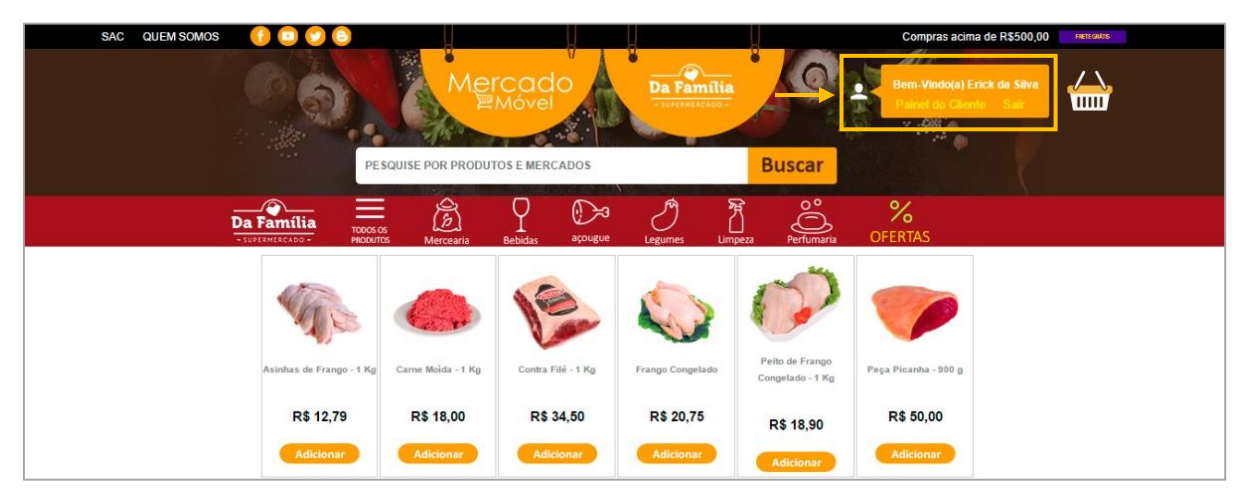

#### <span id="page-28-0"></span>**Figura 14 - Cabeçalho do Mercado Selecionado**

*Imagem de autoria própria.*

Em seguida o usuário será redirecionado para a tela de Identificação.

<span id="page-28-1"></span>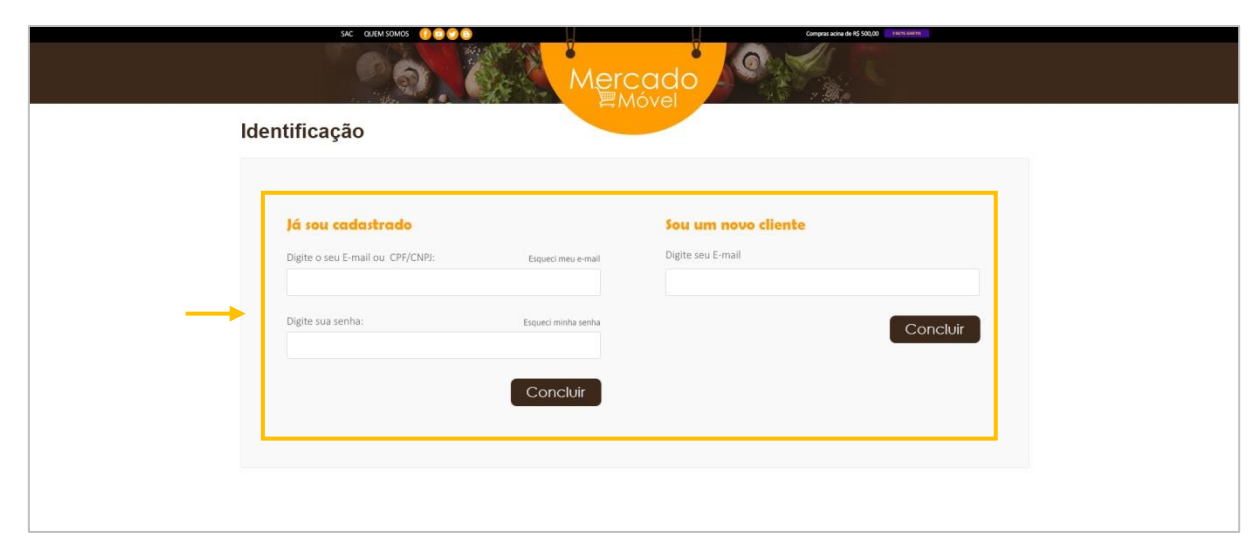

**Figura 15 - Tela de Identificação**

A página Identificação é dividida em duas partes, a do lado esquerdo é para pessoas que já possuem o cadastro, para logar no site basta informar o e-mail e senha. Já a parte do lado direito é voltada para os novos usuários, o mesmo deverá informar o e-mail e em seguida preencher todo o cadastro.

# <span id="page-29-1"></span>**2.3.17 Cadastro de usuário**

Para a realização do cadastro, são necessários alguns dados pessoais, segue abaixo a relação dos nomes. Os campos que tiverem um \* (asterisco) são campos obrigatórios, por tanto deverão ser preenchidos.

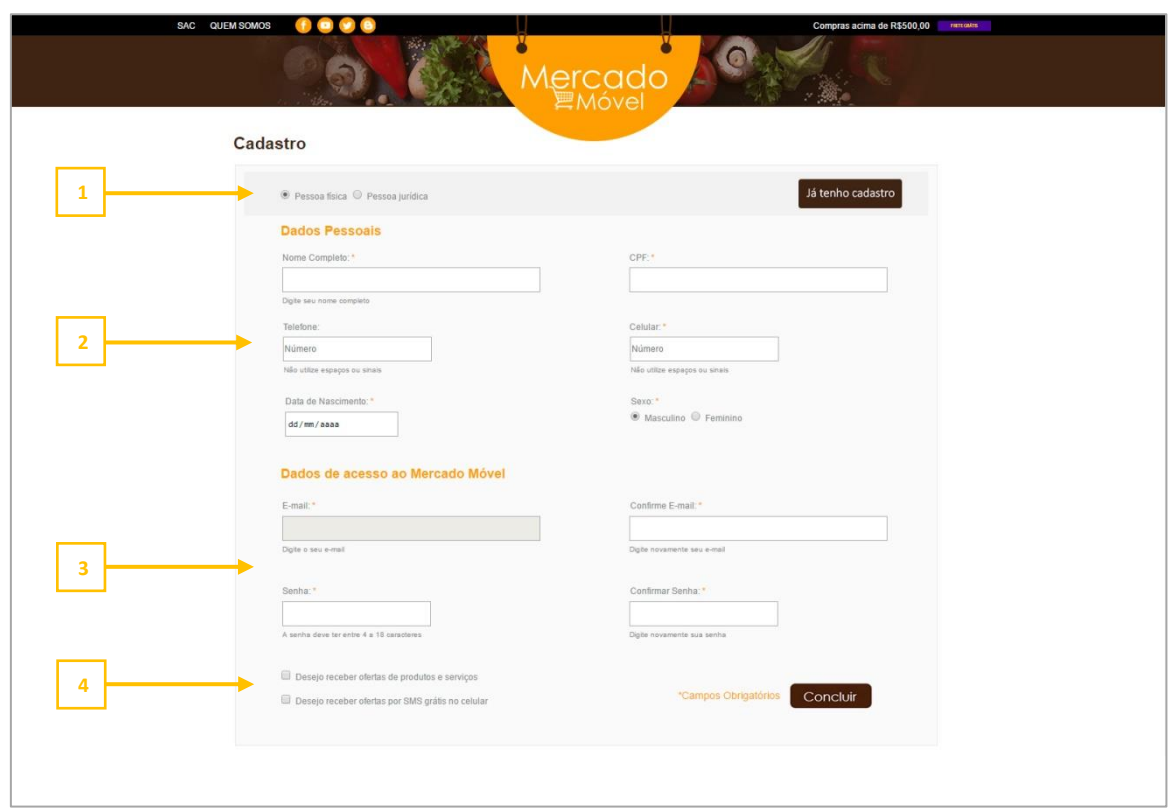

#### <span id="page-29-0"></span>**Figura 16 - Tela de Cadastro de Usuário**

*Imagem de autoria própria.*

# <span id="page-29-2"></span>**2.3.18 1 - Tipo de pessoa para o cadastro (Física ou Jurídica);**

Ao entrar na tela de cadastro o usuário primeiramente terá que escolhe qual é o tipo de pessoal que irá se cadastrar;

- Física;
- Jurídica;

# <span id="page-30-0"></span>**2.3.19 2 - Dados pessoais;**

Após selecionar tipo de pessoa é hora de preencher os dados corretamente, no caso será explicado como cadastrar uma pessoa física. O usuário deverá preencher todos os seguintes campos obrigatoriamente:

- Nome Completo;
- CPF;
- Telefone;
- Celular;
- Data de nascimento;
- Sexo;

# <span id="page-30-1"></span>**2.3.20 3 - Dados de acesso;**

Após o cadastro dos dados pessoais é hora de cadastrar o e-mail e senha para ter a acesso ao site.

- E-mail;
- Confirmar E-mail;
- Senha;
- Confirmar senha;

# <span id="page-30-2"></span>**2.3.21 4 - Declaração e confirmação**

Após o preenchimento correto de todos os campos é obrigatório marca a opção: *"Ao clicar em "continuar" você aceita os termos de uso do Mercado Móvel"*. A opção: *"Desejo receber ofertas e produtos via e-mail"* não é obrigatória. Após ter feito o preenchimento corretamente clique no botão *"Continuar".*

#### <span id="page-31-1"></span>**2.3.22 Cadastro de endereço**

Após o cadastro dos dados pessoais e de acesso, o usuário será redirecionado para a página de cadastro de endereço, o mesmo é usado para o envio das compras.

<span id="page-31-0"></span>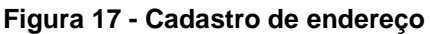

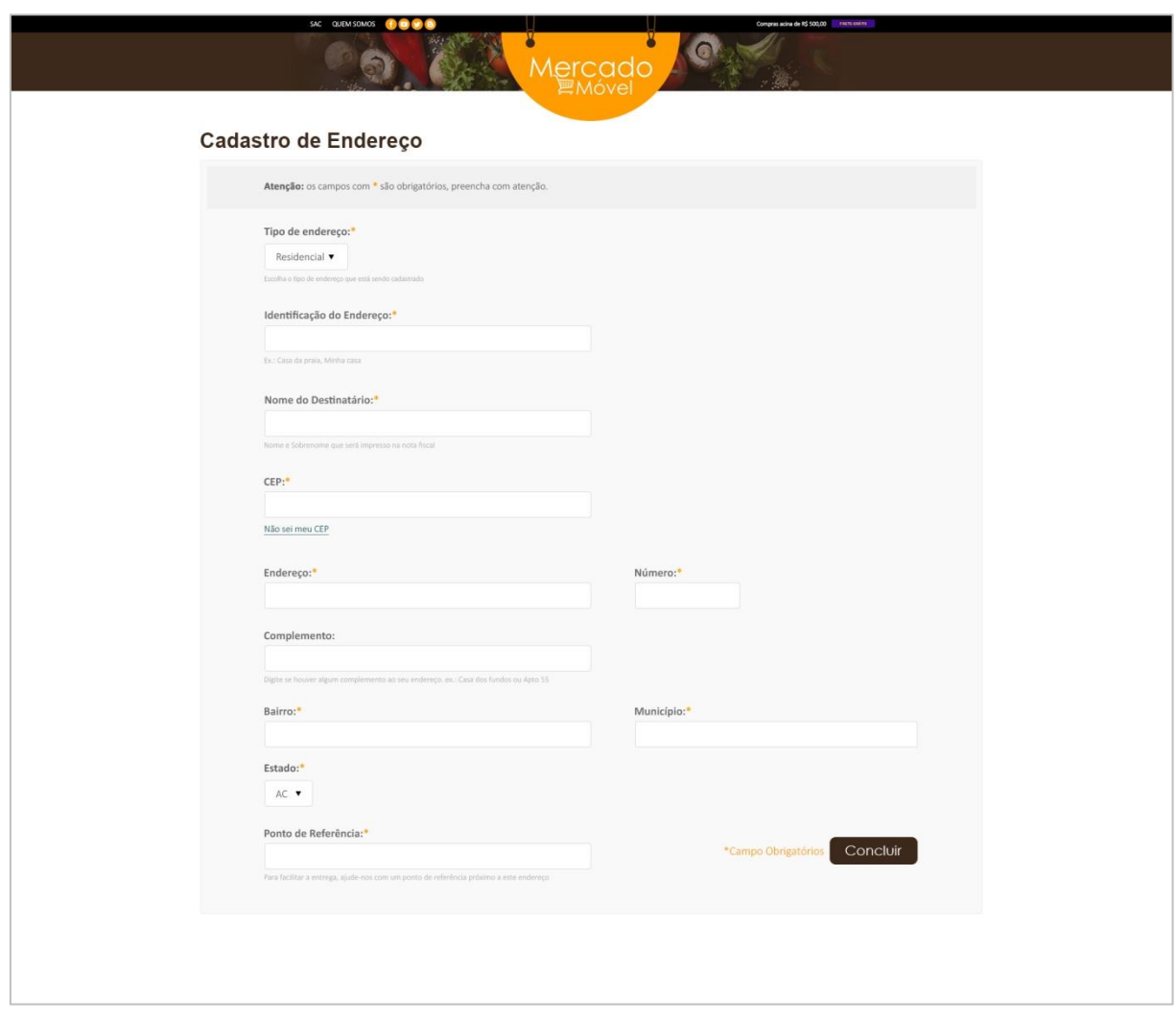

*Imagem de autoria própria.*

Após o cadastro de identificação o usuário já estará logado em sua conta. Para acessar o sistema futuramente basta informar o e-mail e senha cadastrado no site. Para a finalização da compra é obrigatório o mesmo estar logado.

# <span id="page-32-2"></span>**2.3.23 Finalizando a compra**

Estando logado no site e com as compras já feitas, basta clicar em "Comprar" *(página 28)* na página cesta de compra que você será redirecionado para a tela de pagamento, nela basta informa o meio de pagamento e clicar em "Finalizar Compra":

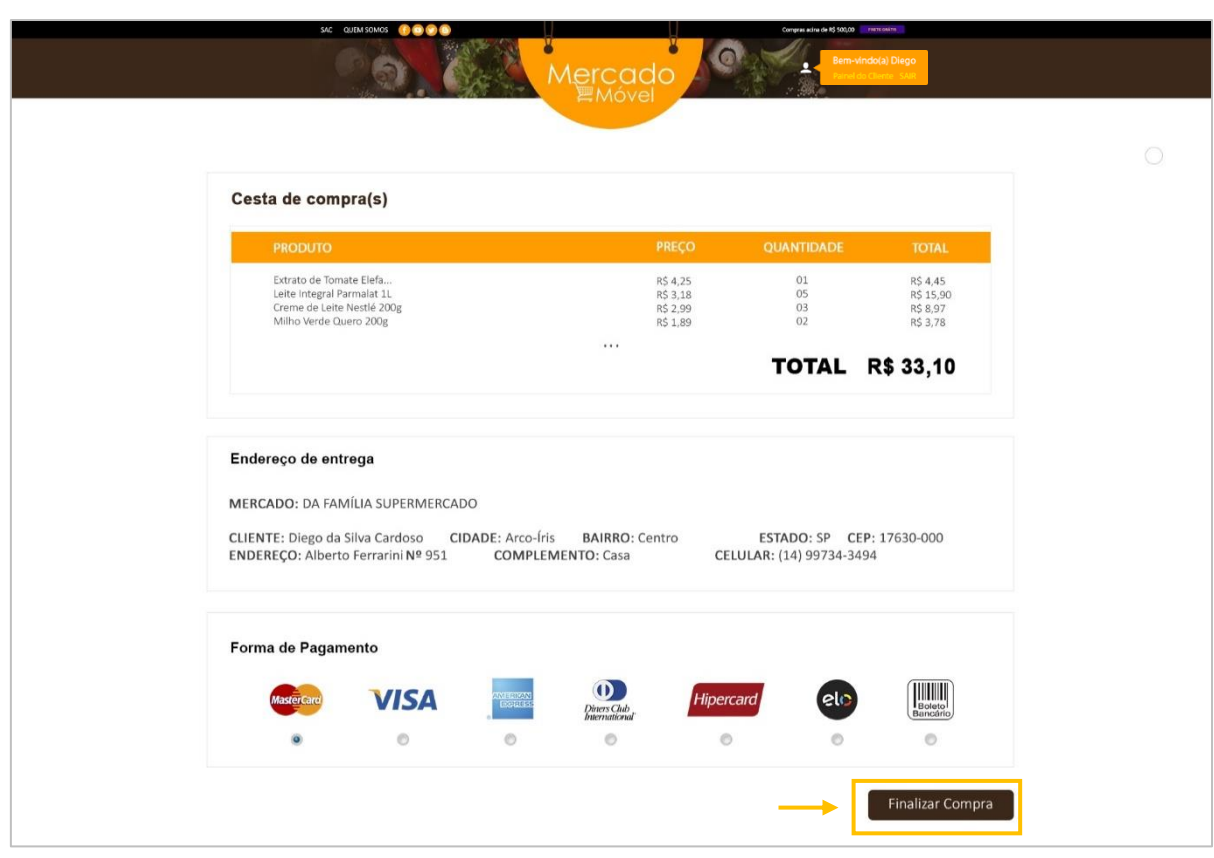

#### <span id="page-32-0"></span>**Figura 18 - Tela de Pagamento**

*Imagem de autoria própria.*

<span id="page-32-1"></span>

| Figura 19 - Finalizando compra |  |
|--------------------------------|--|
|--------------------------------|--|

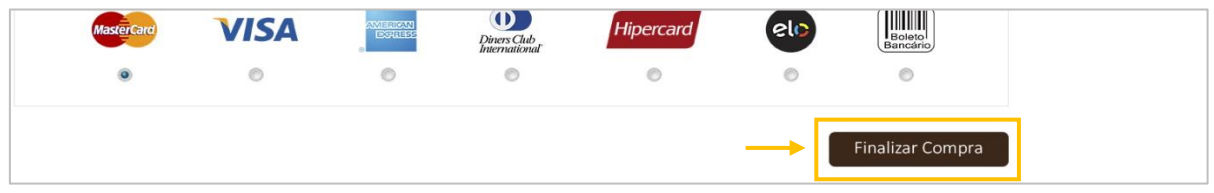

#### <span id="page-33-2"></span>**2.3.24 Painel do Cliente**

Com o cadastro realizado o usuário terá um painel administrativo onde ele poderá alterar alguns dados pessoais, local da entrega e até mesmo ver quais foram as suas últimas compras.

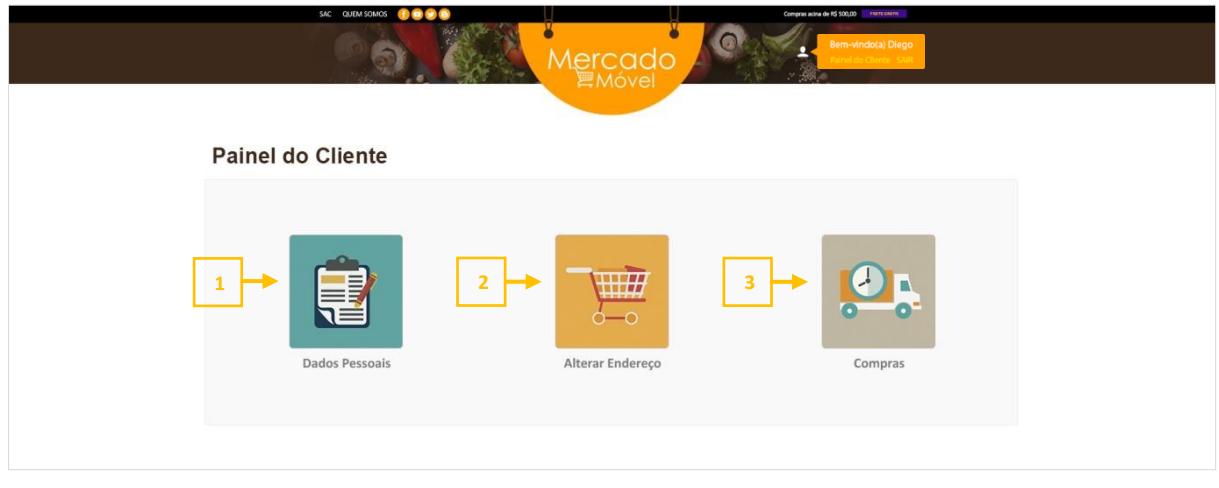

#### <span id="page-33-0"></span>**Figura 20 - Painel do cliente**

*Imagem de autoria própria.*

# <span id="page-33-3"></span>**2.3.25 1 - Dados Pessoais**

Opção para alteração de alguns dados pessoais;

#### <span id="page-33-1"></span>**Figura 21 - Dados pessoais**

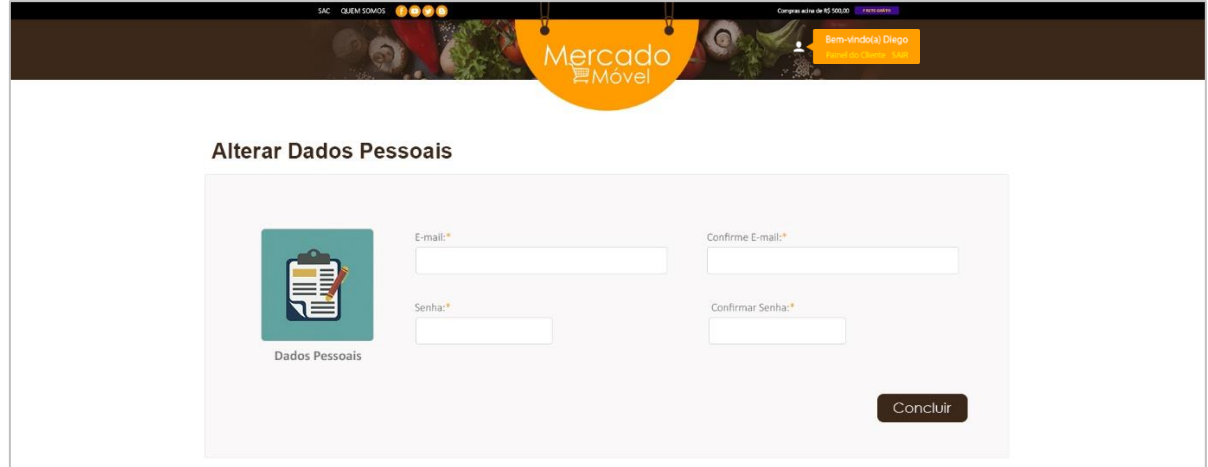

- **1 – Dados Pessoais**
- **2 – Alterar Endereço**
- **3 – Compras**

# <span id="page-34-1"></span>**2.3.26 2 - Endereços de Entrega**

Opção para adicionar, remover ou editar algum endereço de entrega;

# <span id="page-34-0"></span>**Figura 22 - Alterar endereço de entrega**

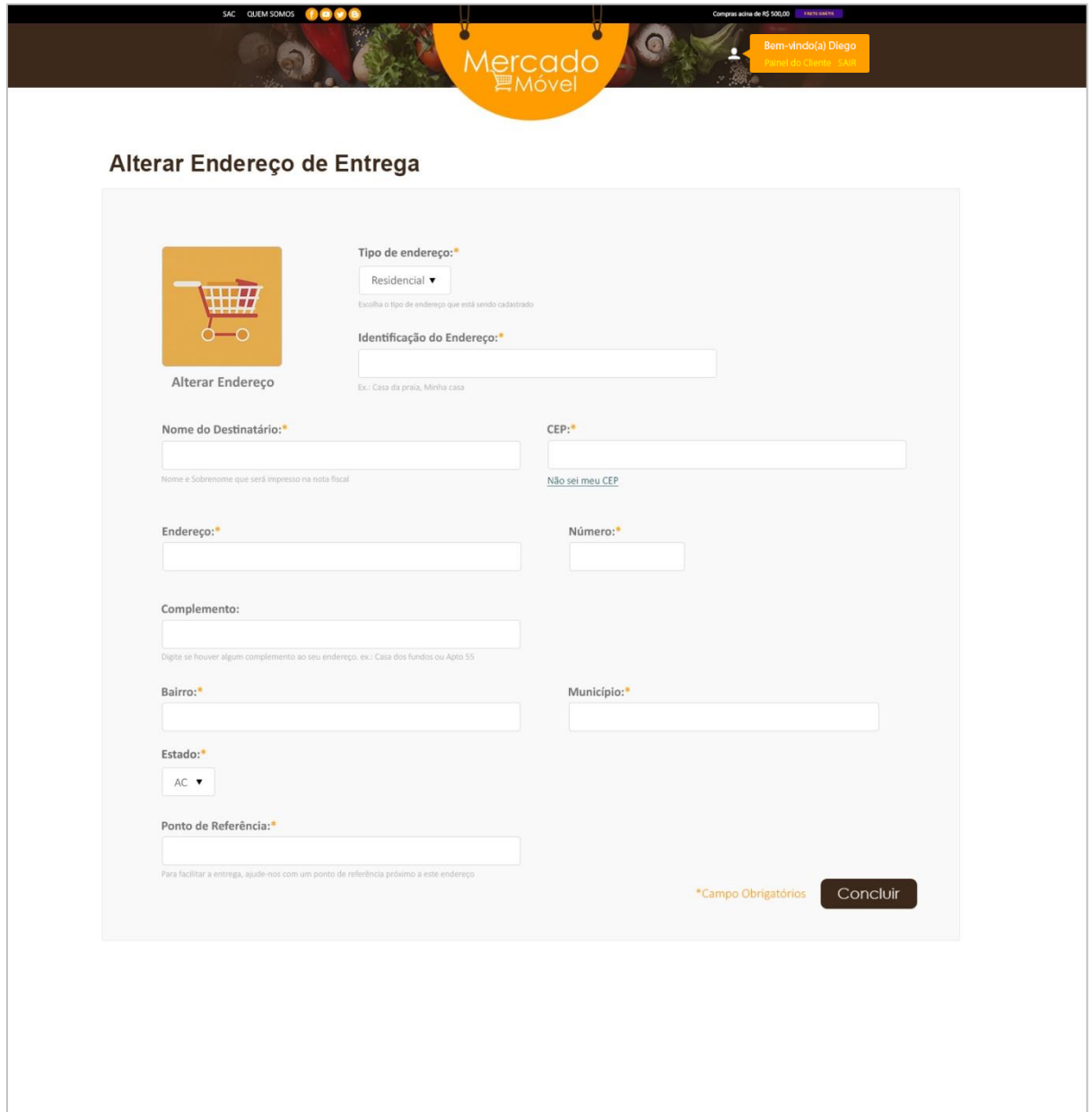

# <span id="page-35-1"></span>**2.3.27 3 - Compras**

Opção para visualizar as últimas compras realizadas

| Data da Compra<br>Valor da Compra<br><b>Detaines</b><br>Lista de Compra<br>07/06/2017<br>R\$ 874,23<br>Lista de Compra<br>21/05/2017<br>R\$ 276,01<br>Lista de Compra<br>06/05/2017<br>R\$ 860,53<br>Lista de Compra<br>24/04/2017<br>R\$ 304,78<br>Lista de Compra<br>03/04/2017<br>R\$ 995,56 | Compras<br>Supermercado<br>Supermercados 2 Amigos<br>Da família Supermercados<br>Da família Supermercados<br>Supermercados 2 Amigos<br>Supermercados MonteSerrat |
|----------------------------------------------------------------------------------------------------|----------------------------------------------------------------------------------------------------|
|                                                                                                    |                                                                                                    |
|                                                                                                    |                                                                                                    |
|                                                                                                    |                                                                                                    |
|                                                                                                    |                                                                                                    |
|                                                                                                    |                                                                                                    |
|                                                                                                    |                                                                                                    |
|                                                                                                    |                                                                                                    |
|                                                                                                    |                                                                                                    |
|                                                                                                    |                                                                                                    |
|                                                                                                    |                                                                                                    |
|                                                                                                    |                                                                                                    |
|                                                                                                    |                                                                                                    |

<span id="page-35-0"></span>**Figura 23 - Página de compras realizadas**

# <span id="page-36-1"></span>**2.3.28 Painel do Gestor**

O painel administrativo é voltado para os gestores do Mercado Móvel e Supermercados cadastrado, abaixo a imagem do painel administrativo dos gestores, onde se encontra as opções: Cadastro de Supermercados, Cadastro de Produtos, Cadastro de Categorias, Supermercados, Produtos e Clientes.

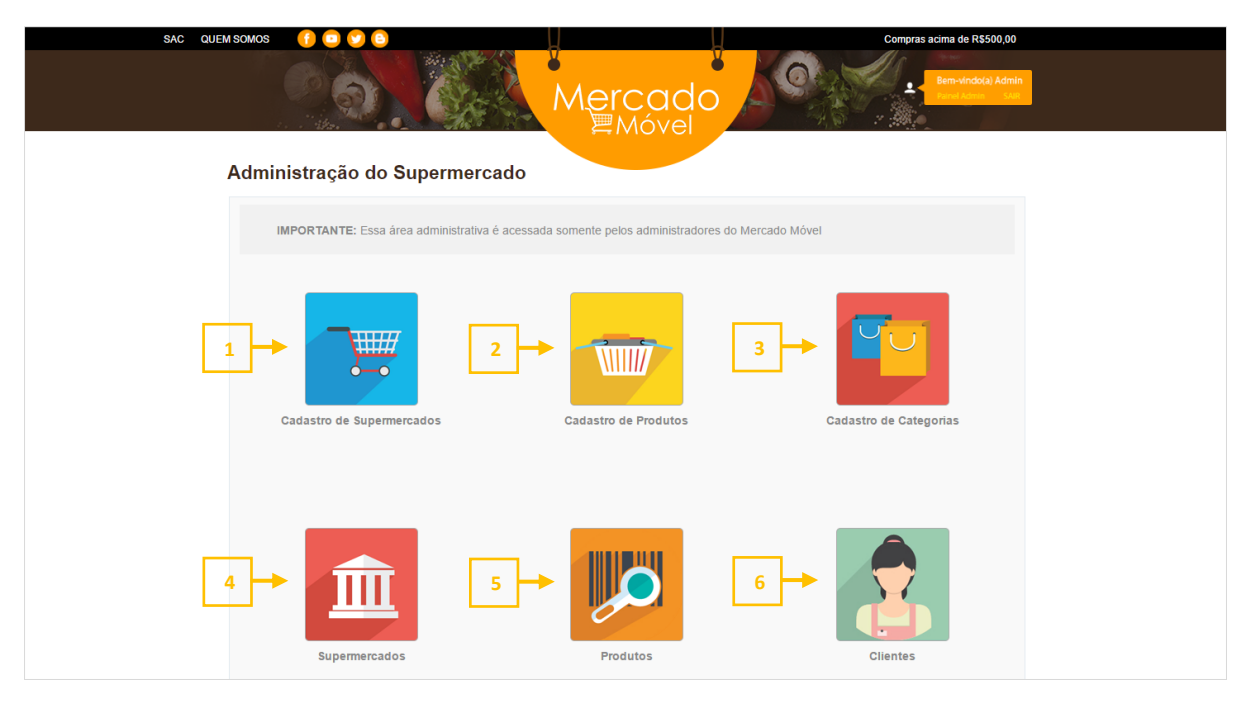

<span id="page-36-0"></span>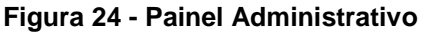

- **1 - Cadastro de Supermercado;**
- **2 - Cadastro de Produto;**
- **3 - Cadastro de Categorias;**
- **4 - Supermercados;**
- **5 - Produtos;**
- **6 - Clientes;**

# <span id="page-37-1"></span>**2.3.29 1 - Cadastro de Supermercados**

Página responsável por cadastrar supermercados novos. Área somente disponível para os gestores do Mercado Móvel. Campos para preenchimento obrigatório: Nome do Supermercado, Logotipo do Supermercado, Endereço, Número, Estado, Cidade, Bairro, CEP, Telefone e Telefone 2.

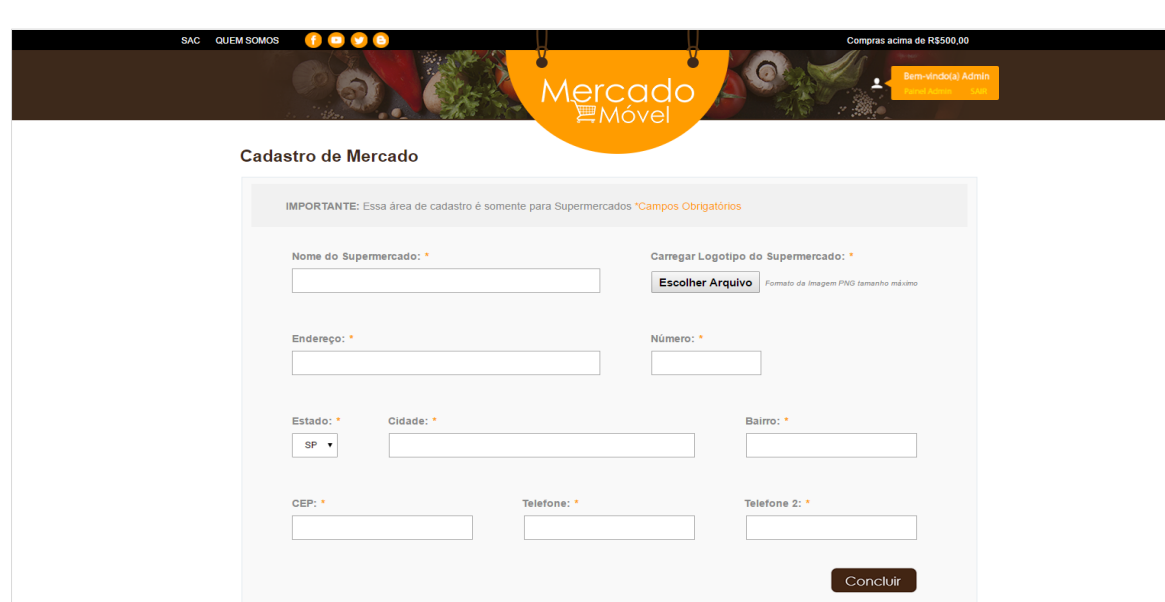

#### <span id="page-37-0"></span>**Figura 25 - Cadastro de Mercado**

*Imagem de autoria própria.*

Ao clicar na opção "Cadastrar Supermercado" o gestor do site deverá preencher os seguintes campos obrigatoriamente:

- Nome do Supermercado;
- Carregar logotipo do Supermercado;
- Endereço;
- Número;
- Estado;
- Cidade;
- Bairro;
- $\bullet$  CEP;
- Telefone:
- Telefone 2:

# <span id="page-38-1"></span>**2.3.30 2 - Cadastro de Produtos**

Página onde serão cadastrados os produtos dos supermercados. Cada Supermercado cadastrado em nosso sistema terá essa opção em sua tela administrativa, onde o mesmo deverá preencher os seguintes campos obrigatoriamente: Carregar imagem do produto, Nome do Produto, Marca e Categoria.

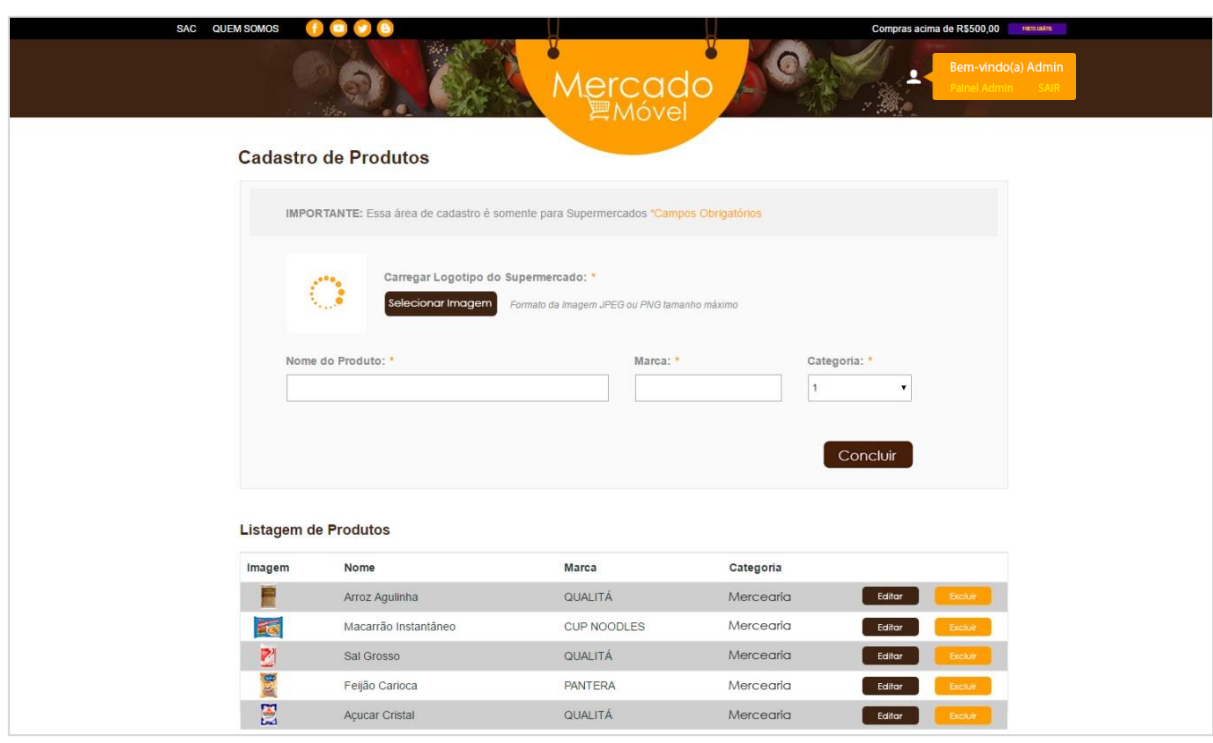

#### <span id="page-38-0"></span>**Figura 26 - Cadastro de Produtos**

*Imagem de autoria própria.*

- Carregar imagem do produto;
- Nome do Produto;
- Marca;
- Categoria;
- Editar produto;
- Excluir produto;

Após o cadastro do produto ele será listado logo abaixo dos campos de preenchimento, a tabela mostra os 5 últimos produtos adicionado no sistema.

# <span id="page-39-2"></span>**2.3.31 3 - Cadastro de Categorias**

Página onde os gestores do Mercado Móvel irão cadastrar os tipos de categorias que estarão disponíveis para os Supermercados. A mesma opção estará disponível para os Supermercados. Campo obrigatório: Categoria do Produto.

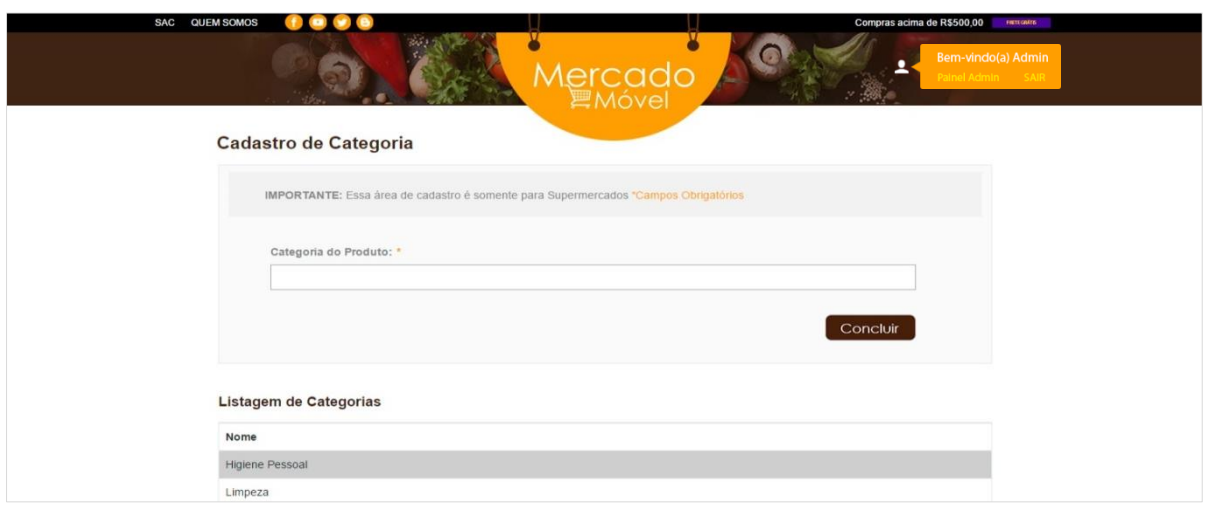

<span id="page-39-0"></span>**Figura 27 - Cadastro de Categoria**

*Imagem de autoria própria.*

• Nome da Categoria do Produto;

A mesma função presente na página "Cadastrar Produto" está disponível nesta, após o cadastro os 5 últimos itens adicionados serão listados na tabela abaixo do campo de cadastro.

<span id="page-39-1"></span>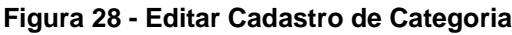

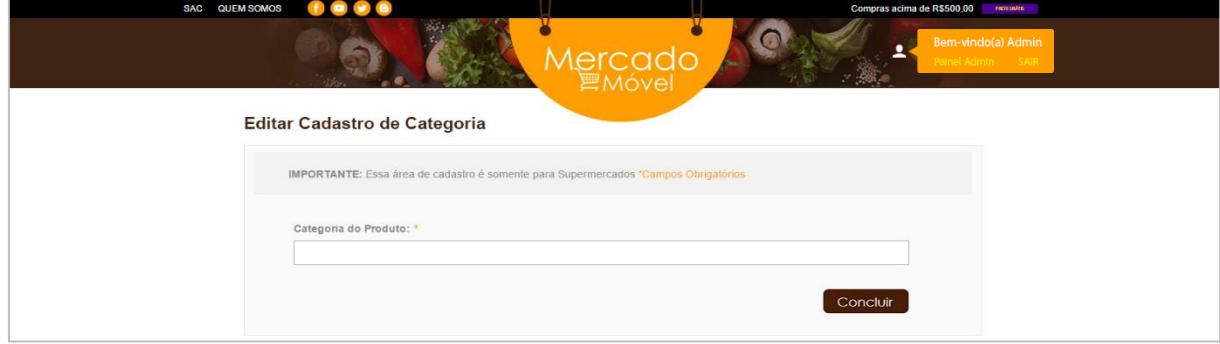

*Imagem de autoria própria.*

# <span id="page-40-2"></span>**2.3.32 4 - Supermercados**

Tela onde serão apresentados todos os supermercados disponíveis para o usuário. Podendo alterar e excluir o mesmo. Função somente disponível para os gestores do Mercado Móvel.

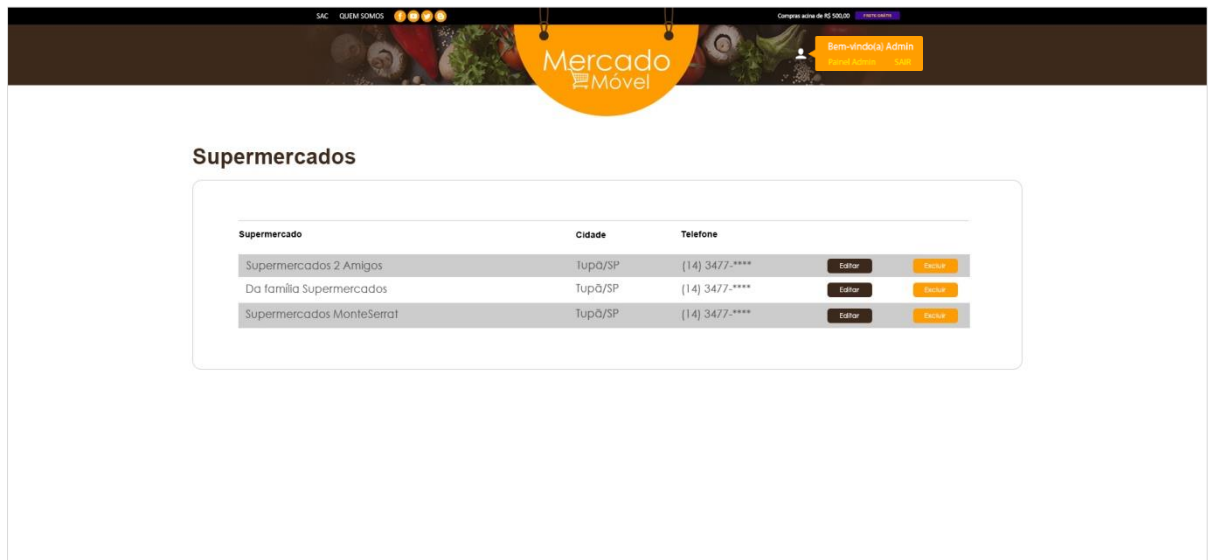

<span id="page-40-0"></span>**Figura 29 - Supermercados cadastrado no sistema**

*Imagem de autoria própria.*

<span id="page-40-1"></span>**Figura 30 - Página Editar Supermercado**

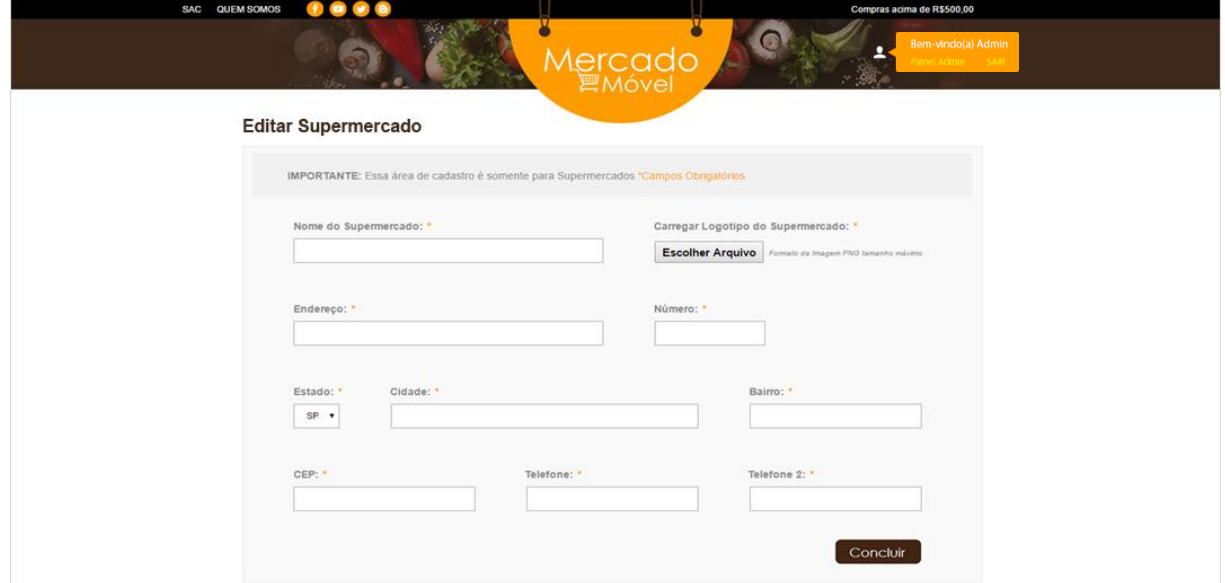

*Imagem de autoria própria.*

# <span id="page-41-2"></span>**2.3.33 5 - Produtos**

Tela onde são apresentados todos os produtos adicionado no banco de dados. Podendo alterar e excluir o mesmo. Função disponível para os gestores do Mercado Móvel e supermercados cadastrados.

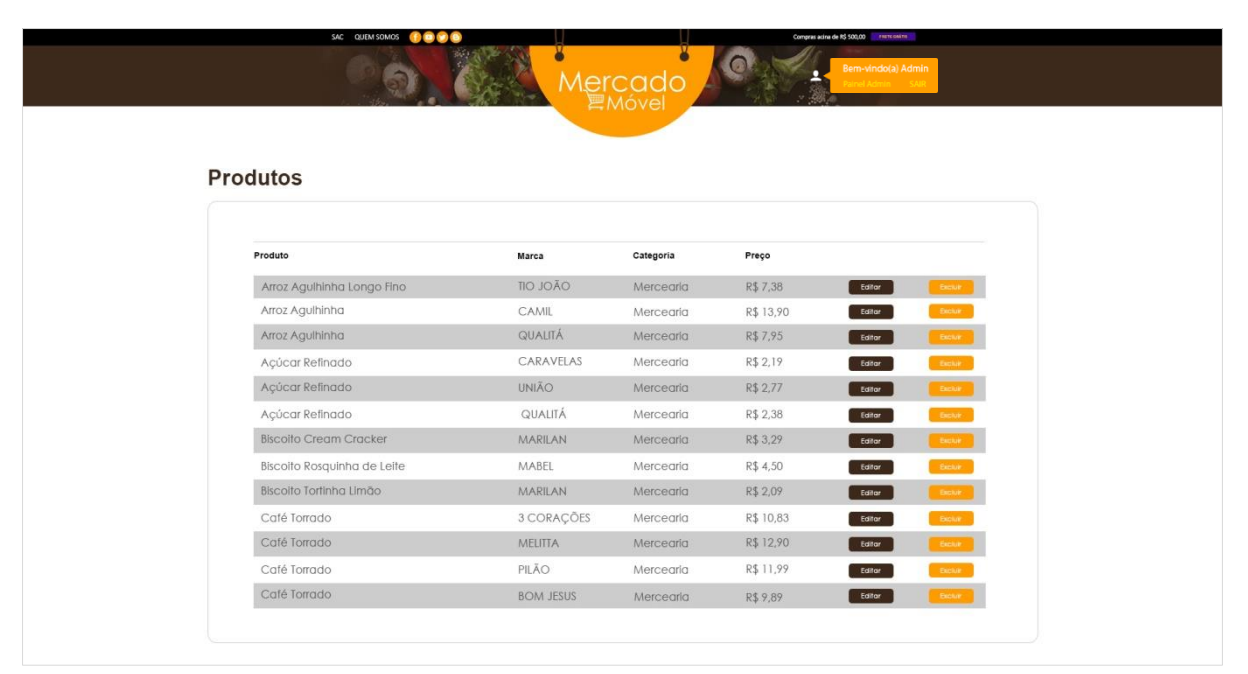

<span id="page-41-0"></span>**Figura 31 - Página Supermercados cadastrados**

*Imagem de autoria própria*

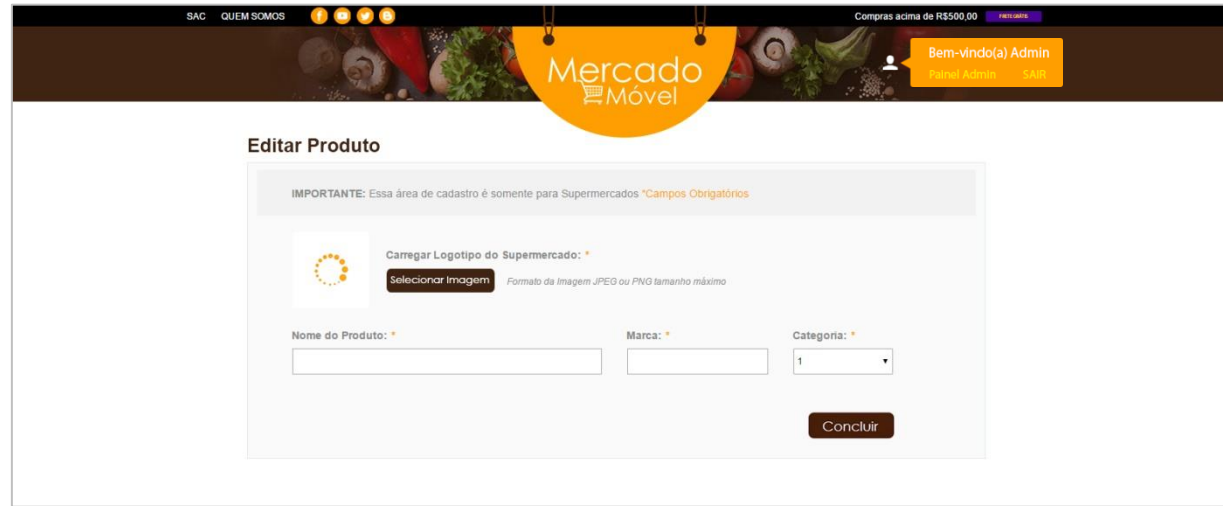

<span id="page-41-1"></span>**Figura 32 - Página Editar Produto**

*Imagem de autoria própria*

#### <span id="page-42-1"></span>**2.3.34 6 - Clientes**

Tela onde estarão listados todos os clientes cadastrados no Mercado Móvel, essa tela serve somente para visualização, pois só os clientes terão permissão para modificar seus dados pessoais.

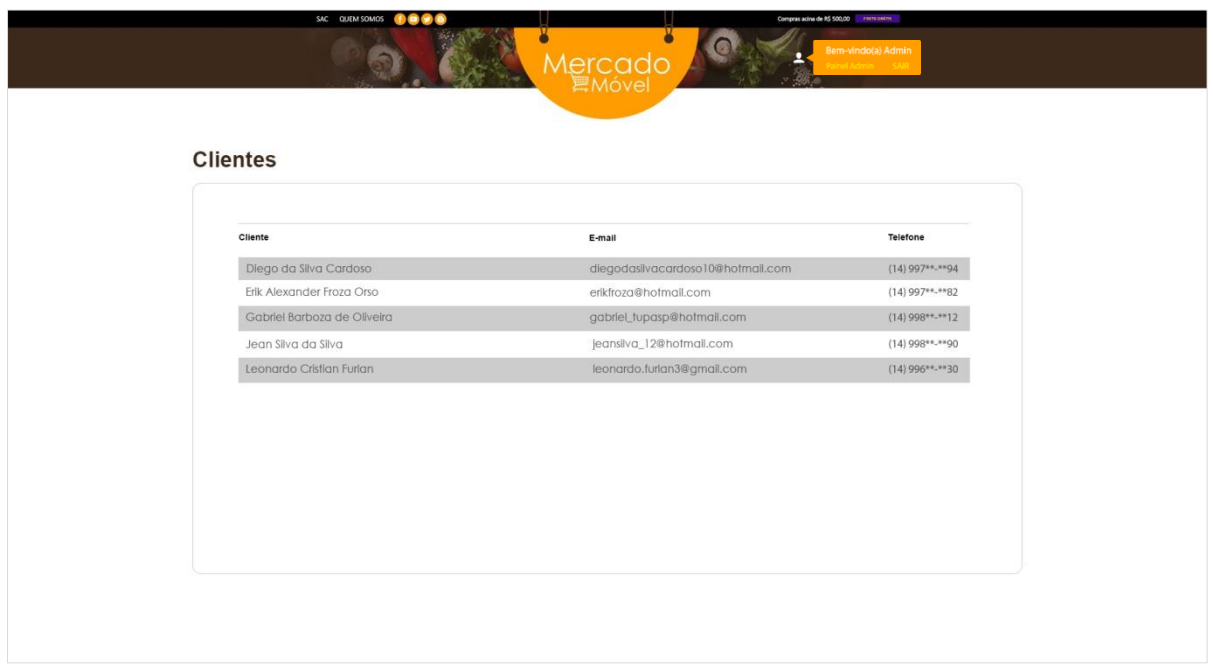

<span id="page-42-0"></span>**Figura 33 - Página Clientes cadastrados**

*Imagem de autoria própria*

# <span id="page-43-0"></span>**3. REFERÊNCIAS**

HAMANN, Renan. **Lenovo Phab2 Pro: tudo sobre o primeiro smartphone com Project Tango**. Disponível em: <http://www.tecmundo.com.br/lenovo-phab2-pro/105839-lenovo-phab2-pro-tudoprimeiro-smartphone-project-

tango.htm?utm\_source=tecmundo.com.br&utm\_medium=home&utm\_campaign=tv>. Acesso em: 17 de Jun. 2016.

ELGAN, Mike. **Como o Projeto Tango do Google poderá mudar a sua vida**. Disponível em: <http://idgnow.com.br/mobilidade/2016/01/04/como-o-projeto-tango-do-google-podera-mudar-a-suavida/>. Acesso em: 17 de Jun. 2016.

PENATTI, Giovana. **Google apresenta Project Tango, smartphone para mapear o mundo com realidade aumentada**. Disponível em: <https://tecnoblog.net/151649/google-project-tangosmartphone-realidade-aumentada/>. Acesso em: 22 de Jun. 2016.

Blog: CLINT.DIGITAL. **Loja Física X Loja Virtual: Vantagens e Desvantagens**. Disponível em: < http://clint.digital/blog/2014/09/03/loja-fisica-x-loja-virtual/>. Acesso em: 01 de Nov. de 2016.

DINIZ, Ronaldo. **O que é Marketplace? A nova opção de Shopping online**. Disponível em: < [http://www.ronaldodiniz.com.br/web/o-que-e-marketplace-a-nova-opcao-de-shopping-online.html>](http://www.ronaldodiniz.com.br/web/o-que-e-marketplace-a-nova-opcao-de-shopping-online.html). Acesso em: 01 de Nov. 2016.

Fonte: Sebrae Nacional. **O grande diferencial do marketplace é ter vantagens para todos os envolvidos: consumidor, lojista e operador**. Disponível em: < [http://www.sebrae.com.br/sites/PortalSebrae/artigos/conheca-as-vantagens-do-e-marketplace-para](http://www.sebrae.com.br/sites/PortalSebrae/artigos/conheca-as-vantagens-do-e-marketplace-para-os-pequenos-negocios,3f6402b5b0d36410VgnVCM1000003b74010aRCRD)[os-pequenos-negocios,3f6402b5b0d36410VgnVCM1000003b74010aRCRD>](http://www.sebrae.com.br/sites/PortalSebrae/artigos/conheca-as-vantagens-do-e-marketplace-para-os-pequenos-negocios,3f6402b5b0d36410VgnVCM1000003b74010aRCRD). Acesso em: 01 de Nov. 2016.

DALVI, Tiago. **Marketplace Online: O que é, Exemplos, Vantagens e Desvantagens**. Disponível em: <http://blog.olist.com/marketplace-online-conceito-exemplos-vantagens-e-desvantagens/>. Acesso em: 01 de Nov. 2016.

Site: Mercado E-Commerce. **Marketplace no Brasil: sucesso de momento ou veio pra ficar?**. Disponível em: <http://www.mercadoecommerce.com.br/marketplace-no-brasil-sucesso-de-momentoou-veio-pra-ficar/>. Acesso em: 01 de Nov. 2016.

HOSHII, Vania. **A ESTRATÉGIA DE CRESCIMENTO DA SURPREENDENTE AMAZON**. Disponível em: <http://www.matera.com/br/2013/01/15/a-estrategia-de-crescimento-da-surpreendente-amazon/>. Acesso em: 01 de Nov. 2016.

Fonte: PEGN. **Os caminhos da Amazon para dominar o mundo**. Disponível em: <http://onegociodovarejo.com.br/os-caminhos-da-amazon-para-dominar-o-mundo/>. Acesso em: 01 de Nov. 2016.

#### <span id="page-44-1"></span>**4. ANEXOS**

# <span id="page-44-2"></span>**4.1 Pesquisa de campo**

<span id="page-44-0"></span>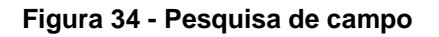

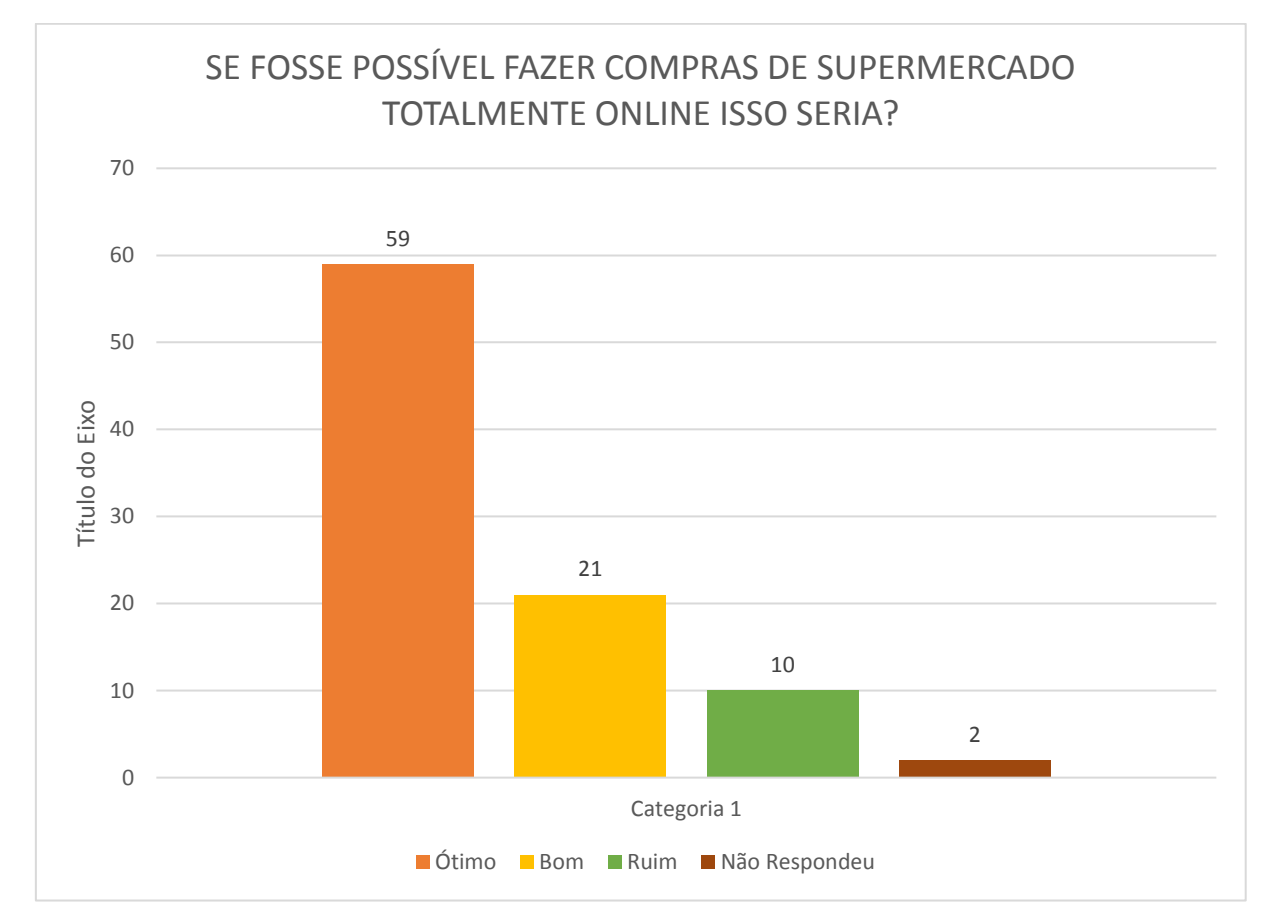

*Imagem de autoria própria*